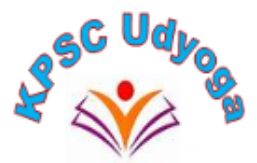

# **"KPSC UDYOGA" Software for Karnataka Public Service Commission**

# Applicant User manual

**Version 1.2**

- 1.Introduction: Welcome to the "KPSC UDYOGA" software, a user-friendly application designed to simplify your interaction with the Karnataka Public Service Commission (KPSC). This software empowers users to effortlessly apply for various notifications published by KPSC, generate Admit cards, and securely manage their personal and professional data within their applicant login. Your data is kept safe and secure in a stateof-the-art Data Centre maintained by the Government of Karnataka. You have the flexibility to manage and update your information at your convenience. Here are the key highlights of the software:
	- Effortless Data Entry: Easily input all the necessary personal details required for your applications.
	- Education and Reservation Details: Provide your education and reservation details within the software.
	- Online Application: Apply for any KPSC notification online at your convenience, eliminating the need for physical forms and visits.
	- Secure Payment: Make examination/notification fee payments securely online through various methods, including Credit/Debit cards, UPI, and Net Banking.
	- Admit Card Generation: Download your Admit Card hassle-free, ensuring you're well-prepared for your KPSC examinations.
	- Stay Informed: Receive timely updates from KPSC via email and SMS, ensuring you don't miss any important notifications or announcements.
	- With "KPSC UDYOGA," you have a reliable tool at your disposal for a seamless and efficient experience when dealing with KPSC notifications and applications. Your data security is our priority, and we are committed to providing you with a userfriendly platform for all your KPSC-related needs.

# 2.System Requirement

- Supported operating systems: Windows 10, macOS 10.14 or later, Linux (Ubuntu 18.04 LTS or later)
- $\triangleright$  Supported browsers: Google Chrome (version 87 or later), Mozilla Firefox (version 84 or later), Safari (version 14 or later)
- $\triangleright$  Minimum hardware requirements: 4 GB RAM, 2 GHz processor, 500 MB of free disk space

# 3.Getting Started

To access the IPES web application, follow these steps:

- $\triangleright$  Open a web browser on your device.
- $\triangleright$  Type the URL<https://kpsconline.karnataka.gov.in/> in the address bar and hit enter.
- $\triangleright$  On the homepage of the website, locate the registration section.
- $\triangleright$  Choose the appropriate category that fits your role Applicant, KPSC User or Department User.

- $\triangleright$  Click on the 'Register' button to begin the registration process.
- $\triangleright$  Fill in the required details in the registration form.
- $\triangleright$  After completing the form, click on the 'Submit' button.
- $\triangleright$  You will receive a confirmation message on your registered email address.
- $\triangleright$  Follow the instructions in the email to activate your account.
- $\triangleright$  Once your account is activated, go back to the homepage and click on the 'Login' button.
- $\triangleright$  Enter your registered email address and password to log in to the web application

#### How to Register as a new user

#### **Applicant users**

The applicant module in the IPES (Integrated Pre Examination Software) application is designed to allow individuals to register with the KPSC (Karnataka Public Service Commission) organization one time. This registration process involves filling out personal details and other relevant information required by the organization.

Upon successful completion of the registration process, the IPES application generates a unique Registration ID and displays it on the screen. This Registration ID should be noted by the applicant for future reference.

The applicant module also provides the facility to the applicants to update their Mobile Number or e-Mail ID, but the changes will be reflected only for new applications that they submit in the future.

#### **OTR (One Time Registration) Check list**

The following checklist outlines the information and documents that applicants must have when using the KPSC Online Application System for the first time:

- 1. **Mobile Number**: A valid mobile number is required for user registration in the system. Once registered and verified, this number will serve as the primary means of official communication.
- 2. **Email Address**: A valid email address is required for user registration in the system. Once registered and verified, this email address will serve as the primary means of official communication.

To navigate to the applicant section of the KPSC website, please follow these steps:

- 1. Open a web browser on your computer .
- 2. In the address bar, type ["https://kpsconline.karnataka.gov.in/](https://kpsconline.karnataka.gov.in/) " and press Enter.
- 3. Once the website loads, look for the "Login" section on the homepage.
- 4. Click on the "Login/New Registration" section to enter the applicant portal.
- 5. From there, you should be able to register as a new applicant.

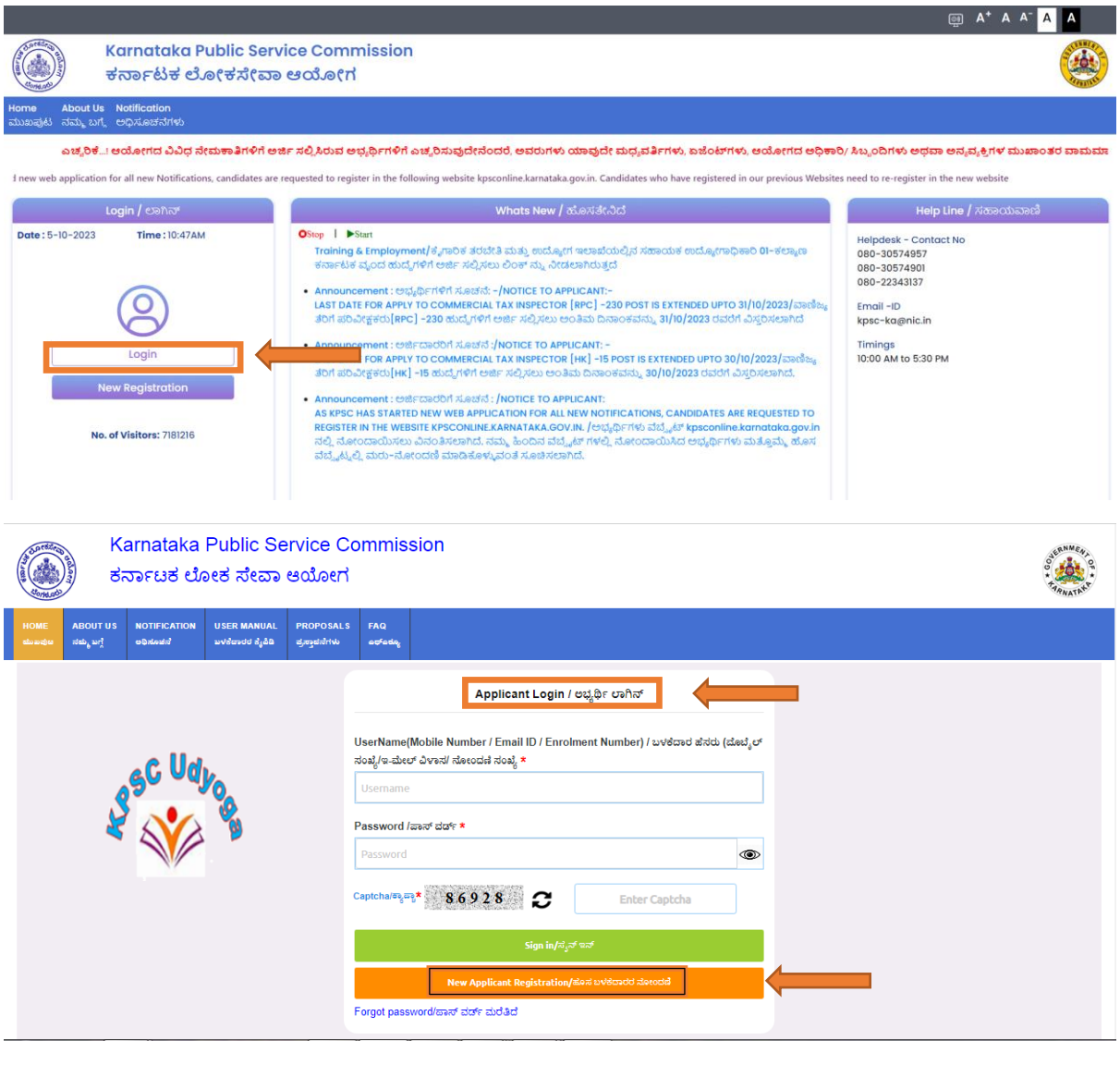

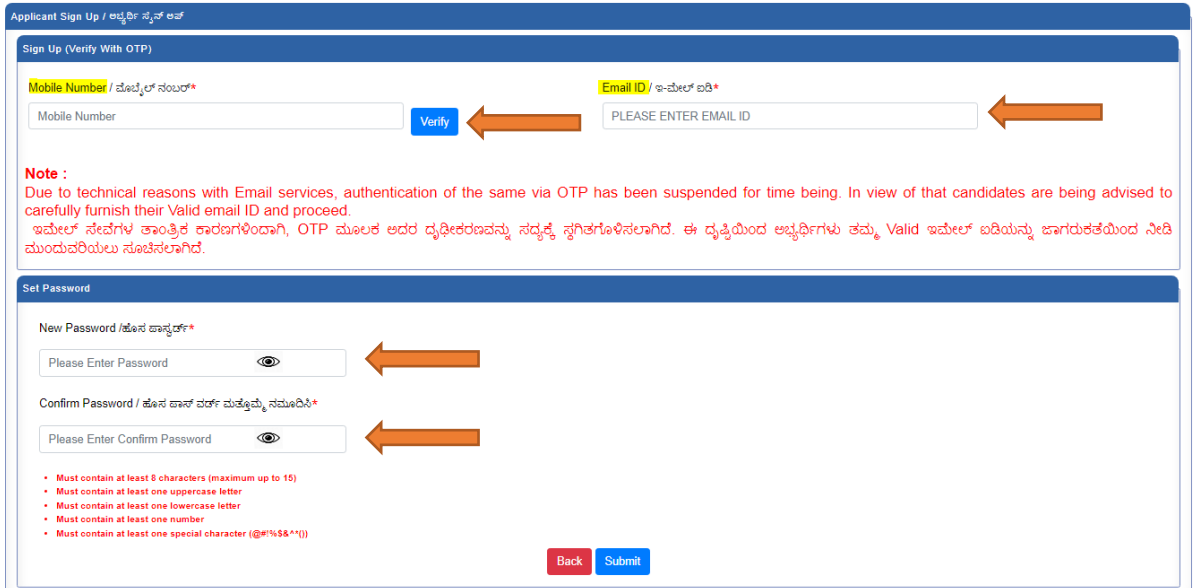

Click on Submit Button

After a successful registration, a unique registration ID will be generated for the applicant as shown below.

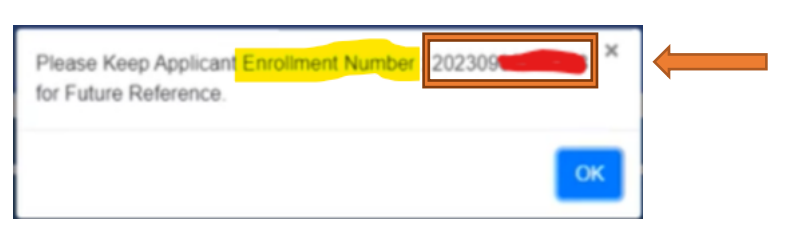

The applicant can log in to the IPES application using any of the following usernames:

- Enrolment No
- Mobile Number
- Email ID and password

Once logged in, the applicant can complete the registration process and apply for any listed notifications.

# Applicant Login page

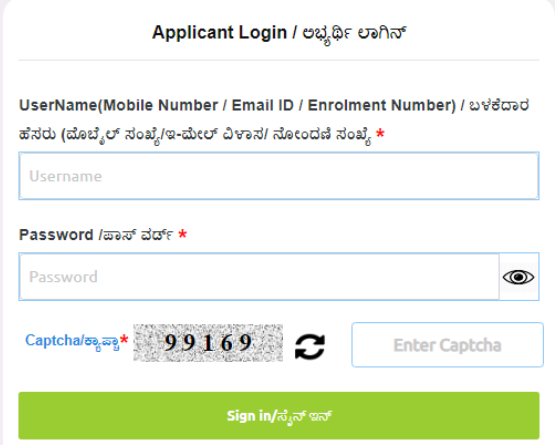

To log in as an applicant, the following details must be provided on the login page:

- 1. **Username**: The applicant can sign in using their mobile number, email ID, or Registration ID. They should enter a valid username as per the details provided during One Time Registration (OTR).
- 2. **Password**: The applicant should enter a valid password created during One Time Registration (OTR).
- 3. **Captcha**: For security purposes, the applicant must enter a valid captcha as shown in the captcha field. They can also request a new captcha by clicking on the refresh button.
- 4. **Sign-In button**: If the entered username, password, and captcha are all correct, the applicant will be successfully logged into the application.

By providing these details accurately, the applicant can log in to their account and access the desired features of the system.

After logging in with the correct username and password, the applicant will be directed to a necessary instruction screen. They must read the instructions carefully before proceeding further.

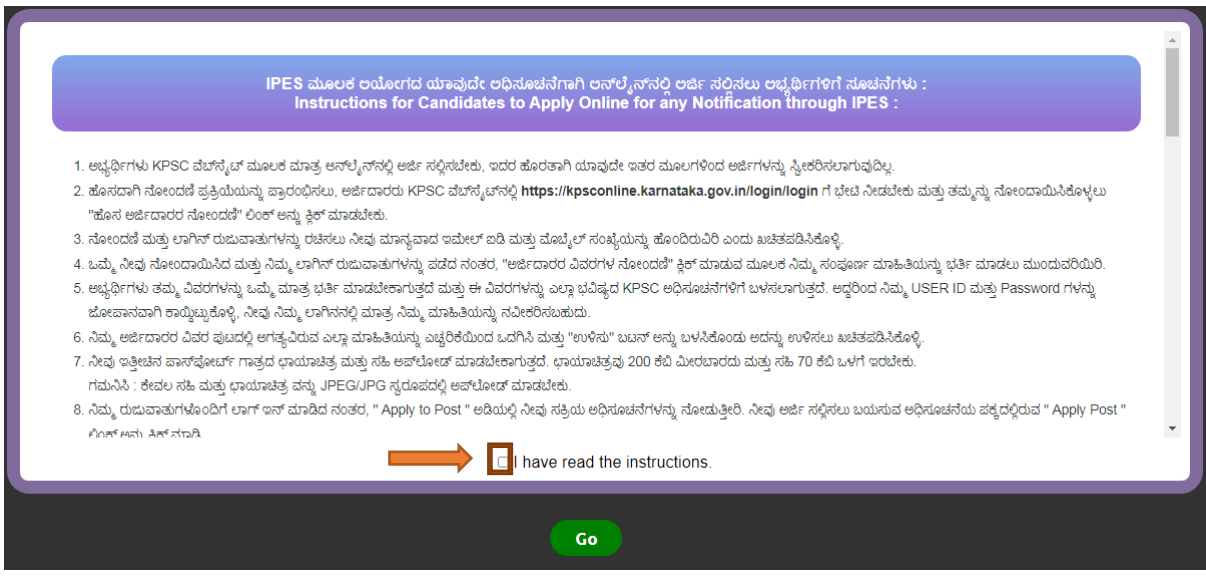

Once the applicant has read the instructions, they must click on the checkbox provided on the screen to confirm that they have read the instructions. After that, the applicant can proceed by clicking on the "GO" option, which will take them to the main dashboard or application page.

It is essential to read the instructions thoroughly as they may contain crucial information that applicants need to follow while using the system. By acknowledging the instructions, applicants confirm that they have understood the requirements and are ready to use the system accordingly.

# The applicant navigation bar

#### The applicant navigation bar contains five tabs as follows:

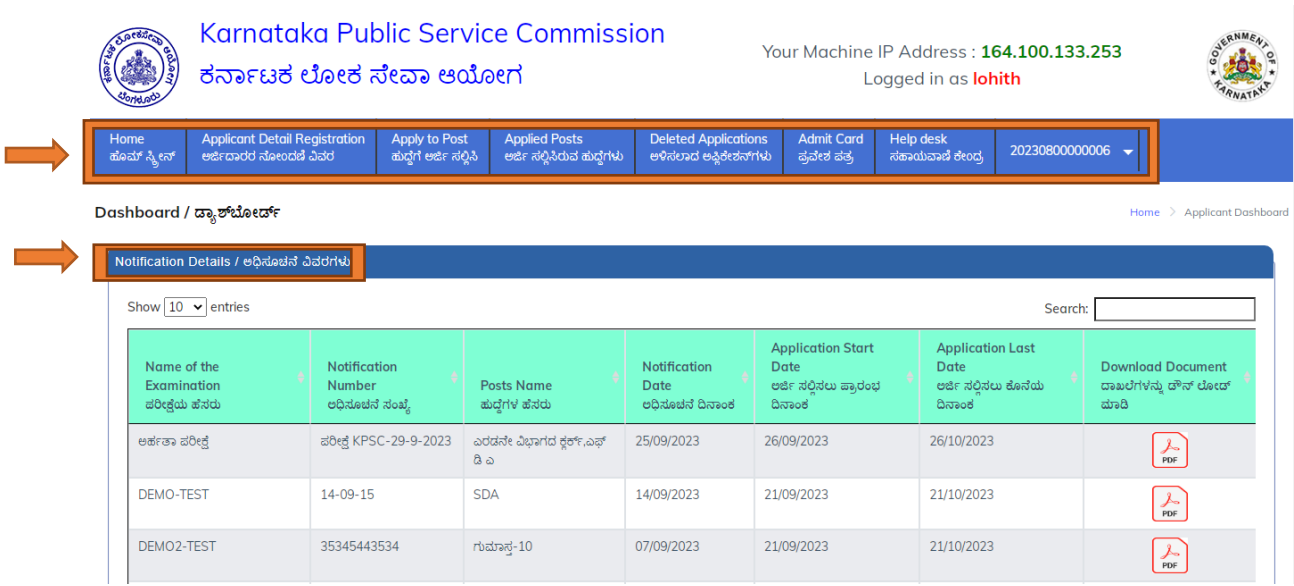

**A. Applicant Details Registration:** In this tab, the candidate has to complete the Applicant Detail Registration, which includes providing personal details, education qualifications, reservation details, experience details, other details, and compulsory Kannada exam details. Once the applicant completes this section successfully, they are eligible to apply for any notification/posts.

**B. Apply to Post**: In this tab, a candidate can apply for any post according to their eligibility from the notification grid. They need to select the post and provide the necessary information and documents as per the notification requirements.

**C. Applied Post:** In this tab, the candidate can view a grid where they can view the applied notification with payment details and can generate application receipts. They can also check the status of their payment and whether it is success or failed.

**D. Admit Card:** In this tab, candidates can generate and print their admit cards for any notification they have applied for. The admit card contains details about the examination or interview, such as the date, time, and venue.

**E. User Profile**: In this tab, the candidate can view their profile, update their mobile number and password, and change their password. They can also log out from their dashboard. It is essential to keep the user profile up to date to receive notifications and other communications from the KPSC.

#### **Note**:

- 1. If a candidate has completed their SSLC from the Karnataka State Board and passed the exam on or after 2003, their data will be automatically retrieved from the SSLC Board upon providing the registration number.
- 2. If a candidate has completed their PUC from the Karnataka State Board and passed the exam on or after 2008, their data will be automatically retrieved from the PUC Board upon providing the registration number and Passing Year.
- 3. If a candidate has completed their 10th from the CBSE and passed the exam on or after 2003, their data will be automatically retrieved from the SSLC Board upon providing the registration number
- 4. If a candidate has completed their 12th from the CBSE and passed the exam on or after 2003, their data will be automatically retrieved from the PUC Board upon providing the registration number and Passing Year.
- 5. Candidates eligible for any reservation should enter the RD number in the reservation section to claim the reservation. The system will validate these claims.
- 6. Candidates eligible for Hyderabad Karnataka (HK) reservation should enter RD number in the HK section to claim the reservation. The system will validate these claims.
- 7. To verify identity, applicants need to provide their Aadhar Number, Kutumba ID, or Ration Card Number in the Identity section. The photo and address will be fetched automatically from the server; no manual data entry is necessary. If PAN is selected, candidates must enter this information manually.

#### **A. Applicant Details Registration**

Applicant Details Registration is a 6-step process as outlined below.

Note: Basic details such as name, mobile number, email, date of birth, father's name, and mother's name that were provided during the One Time Registration (OTR) process are prepopulated and cannot be edited.

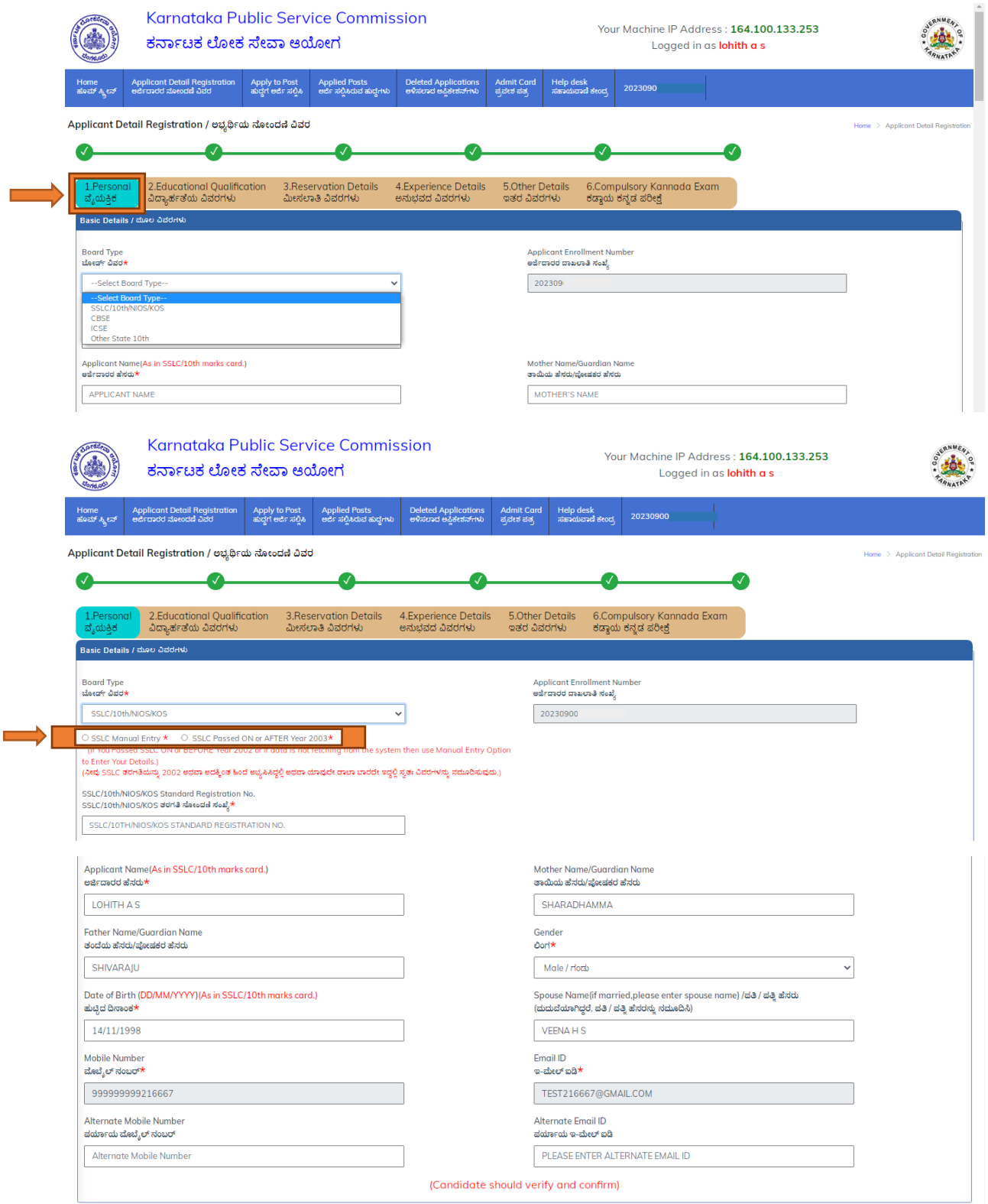

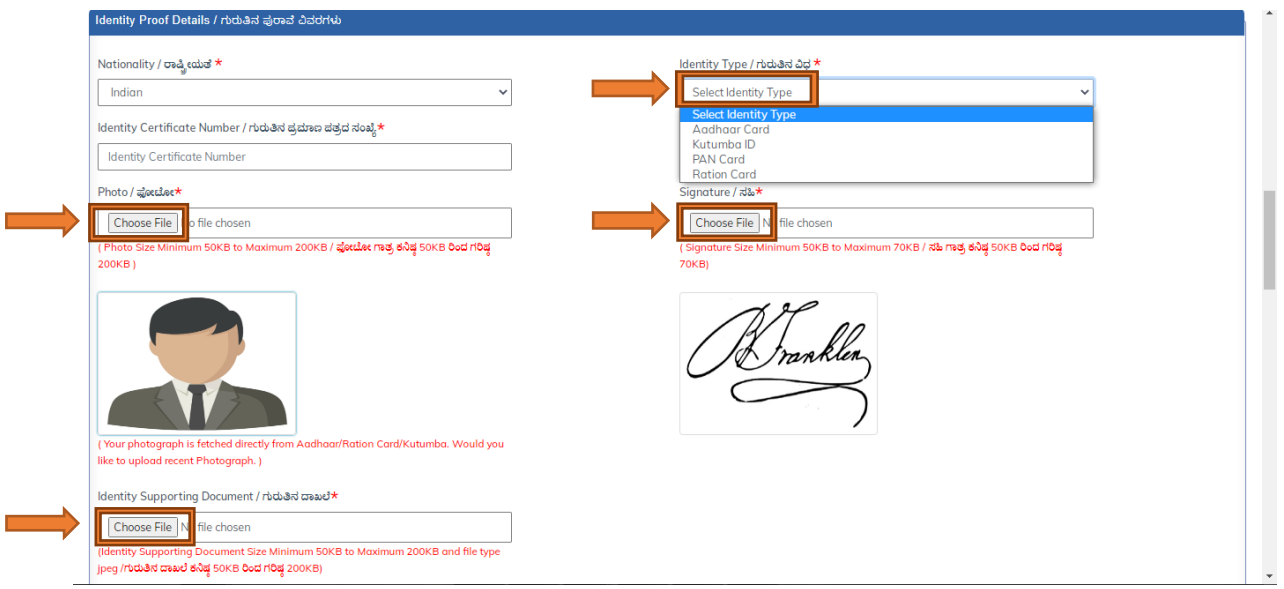

**Step 1** – Personal Information: In this section, applicants need to upload and provide personal information such as:

- Recent photograph in JPEG format, with a file size between 50KB to 200KB
- Signature in JPEG format, with a file size between 50KB to 70KB
- Spouse's Name
- Identity Proof Details, such as nationality, identity type, identity number, and a scanned copy in JPEG format (50KB to 200KB) for upload
- Applicant address details including current and permanent address

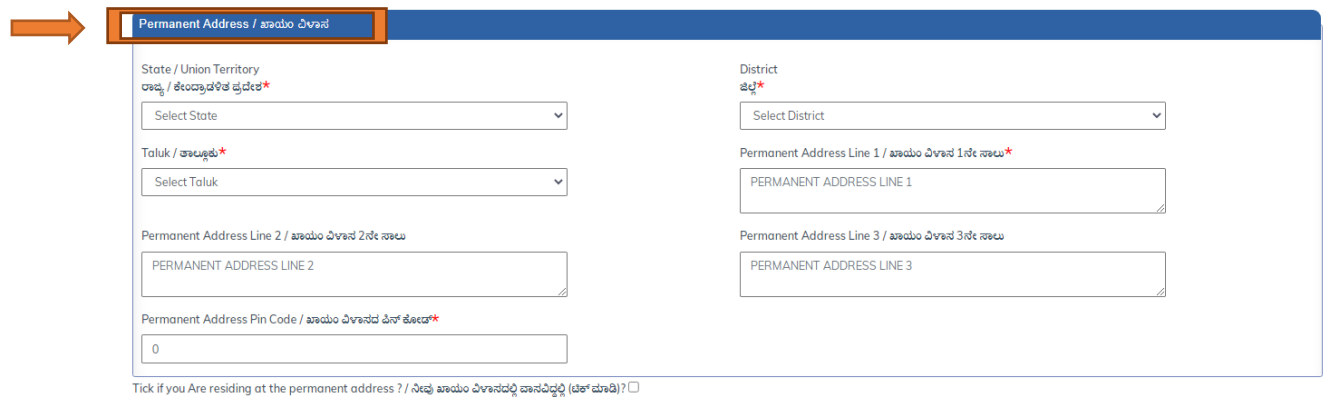

(KPSC Will Communicate With Correspondence Address So Enter Valid Address For Communication.)  $\bullet$ 

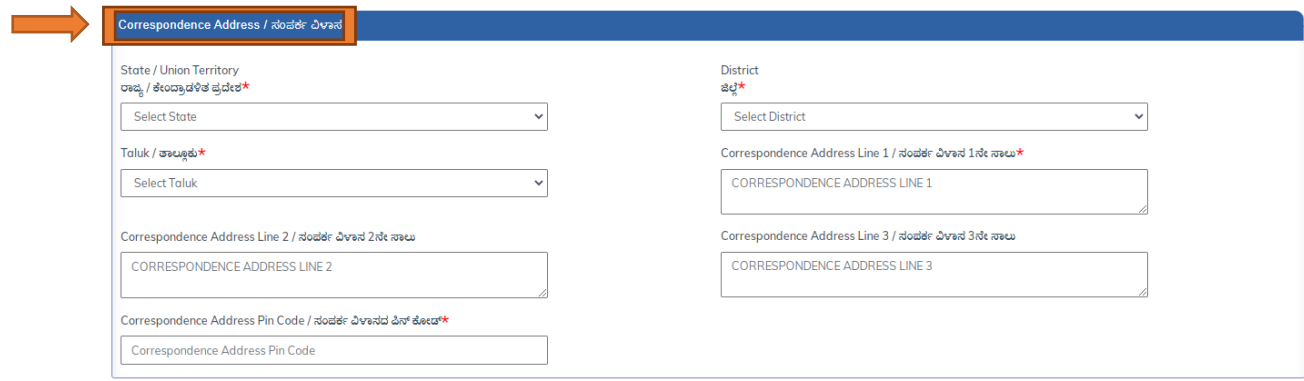

Physical Standard Details such as height, weight, chest, and vision details

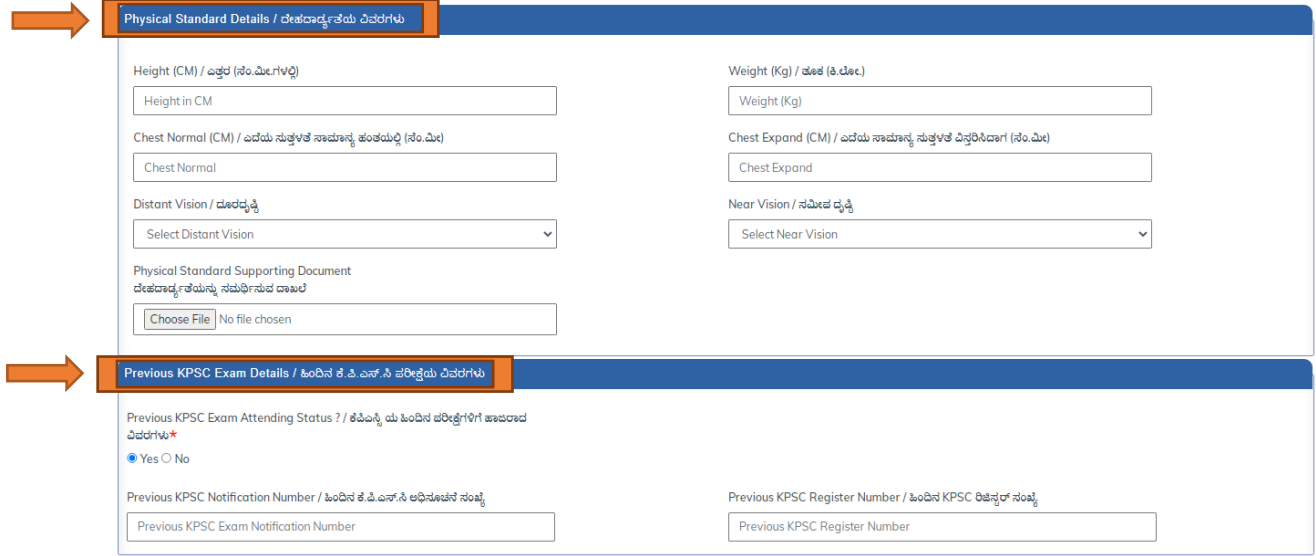

 Previous KPSC Exam Details: If the candidate has attended any of the previous KPSC exams, they need to provide the relevant details

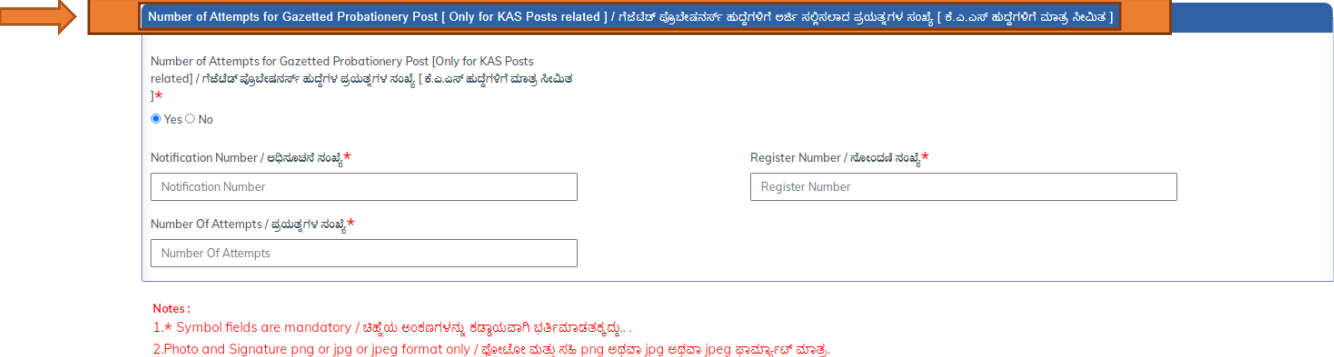

3. Please upload the file in PDF format only / doubley a get ay PDF and analysis entered and.

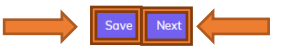

• Number of Attempts for GP Post: If the candidate has previously attended the Gazetted Probationary (GP) exam conducted by KPSC, they need to provide the required information.

When applicant fill in all the required information, click on the "SAVE" button to proceed to the next tab.

**Step 2** - Educational Qualification: This section aims to collect the applicant's educational qualifications. The applicant must provide a comprehensive list of all their qualifications achieved, including SSLC, PUC/ITI/Diploma/Direct Degree, Graduation, Postgraduation, and Ph.D.

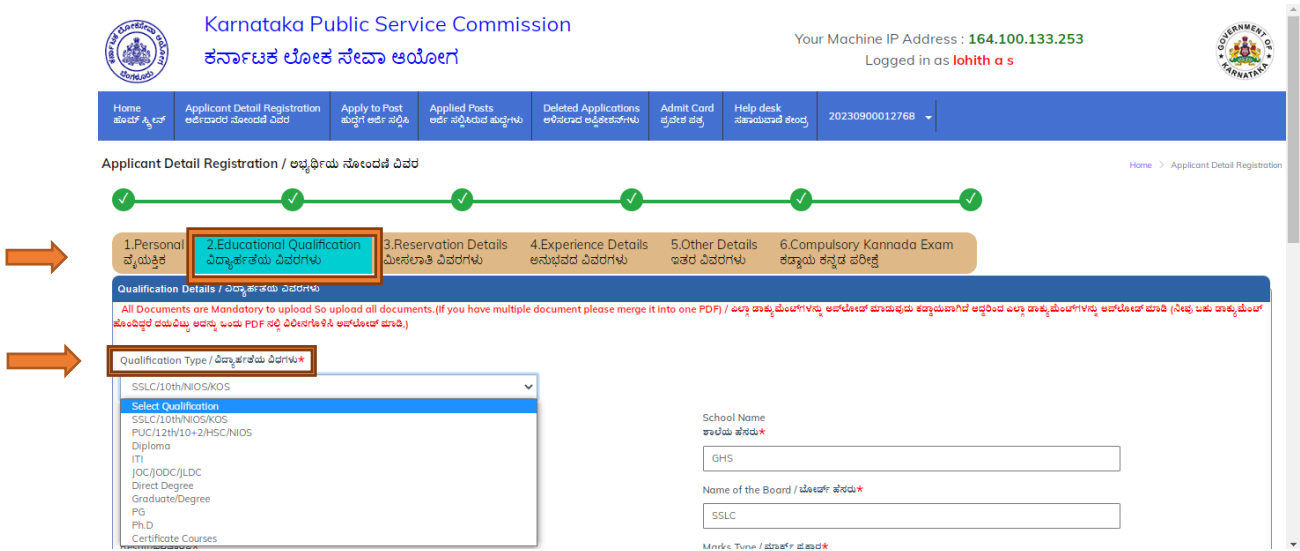

The following steps must be followed:

- First, the applicant must select the type of qualification by clicking on the dropdown and choosing the appropriate option.
- Then, the applicant must enter the required details such as registration number, school name, state, board name, overall secured marks, overall maximum marks, percentage, and a scanned copy of the marks card. The scanned copy must not exceed 2MB and should be uploaded in the designated field.

*Note: For qualifications such as Diploma, JOC, and Direct Degree, the applicant must also enter the number of years of study details. As shown in Below screen* 

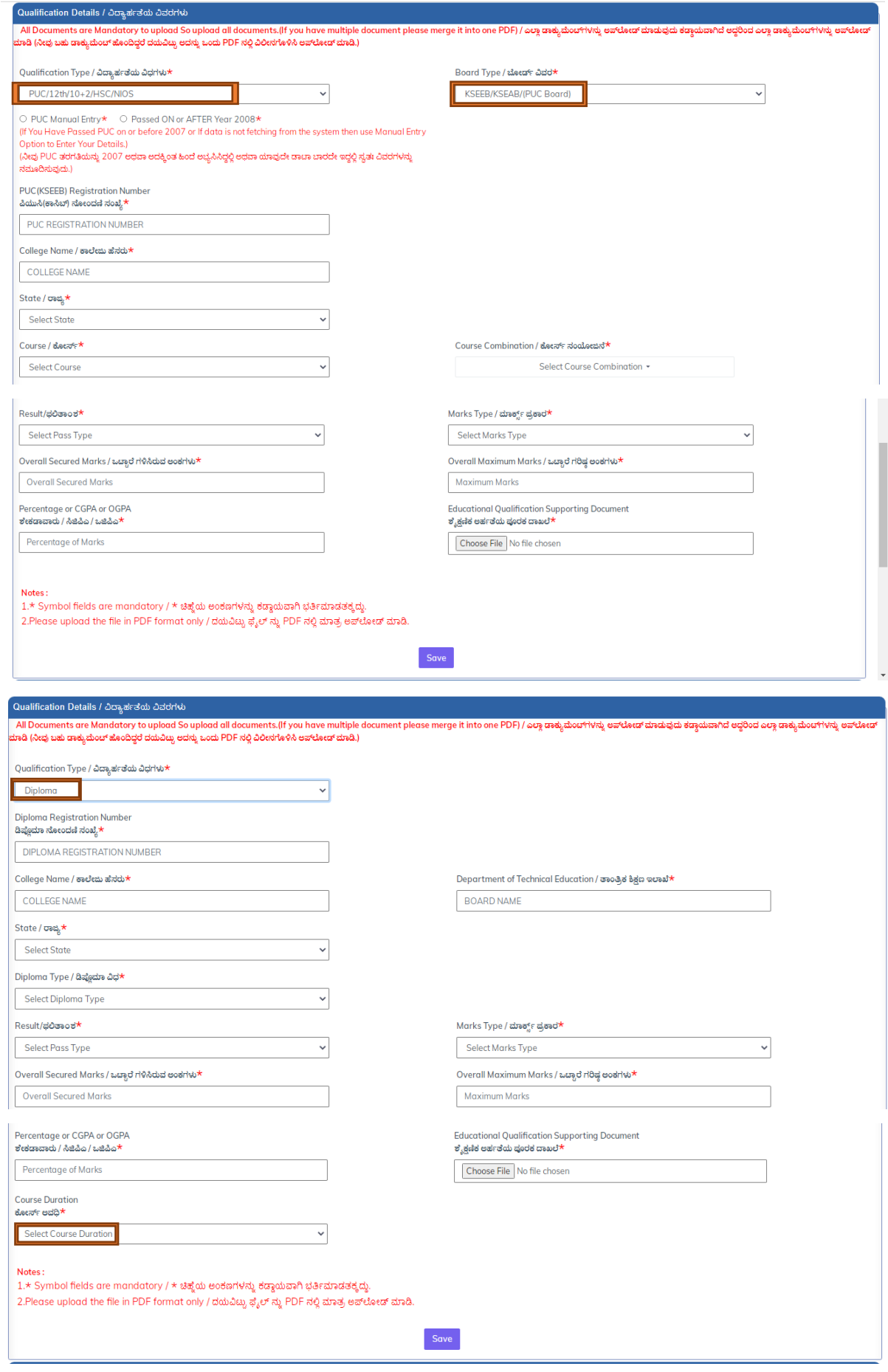

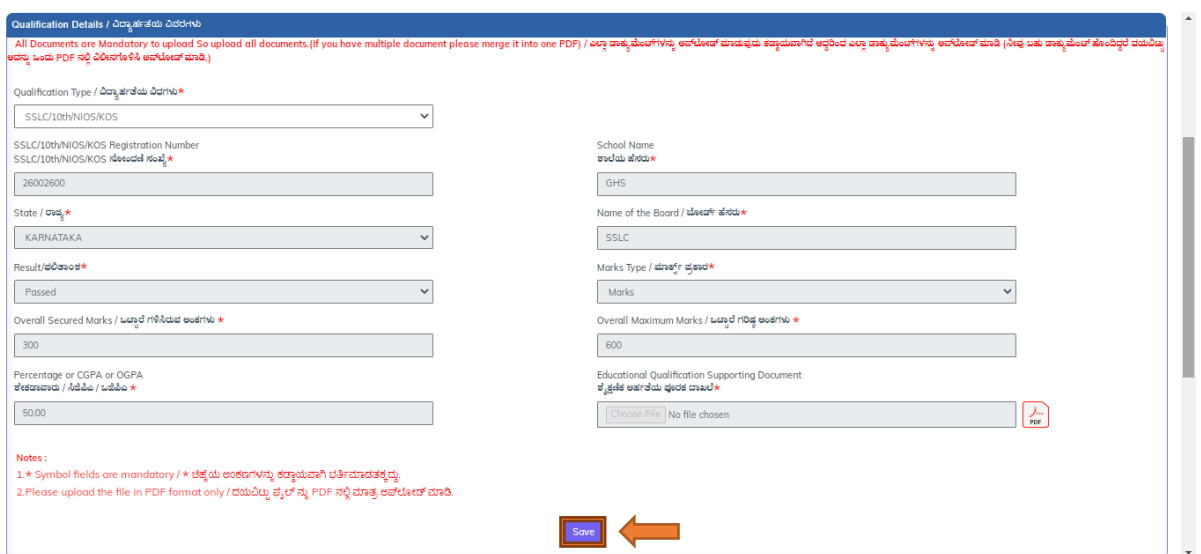

Once all the details have been entered, the applicant must click on the "SAVE

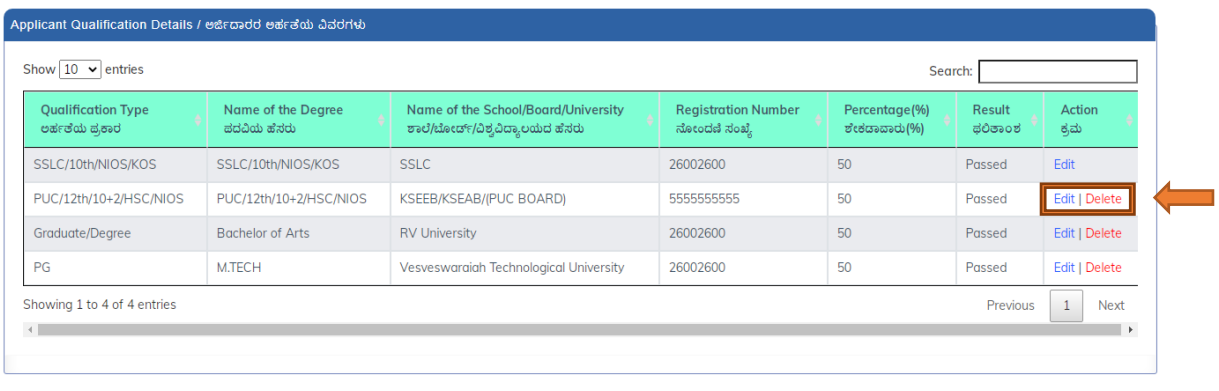

 After clicking the "SAVE" button, the data will be populated in the "Applicant Qualification Details Grid." Here, the applicant can edit or delete any previously added records.

Previous Next

**Step 3** – Reservation Details:The purpose of this section is to gather information on the applicant's reservation status. To claim reservation benefits, candidates must provide the following Reservation Details:

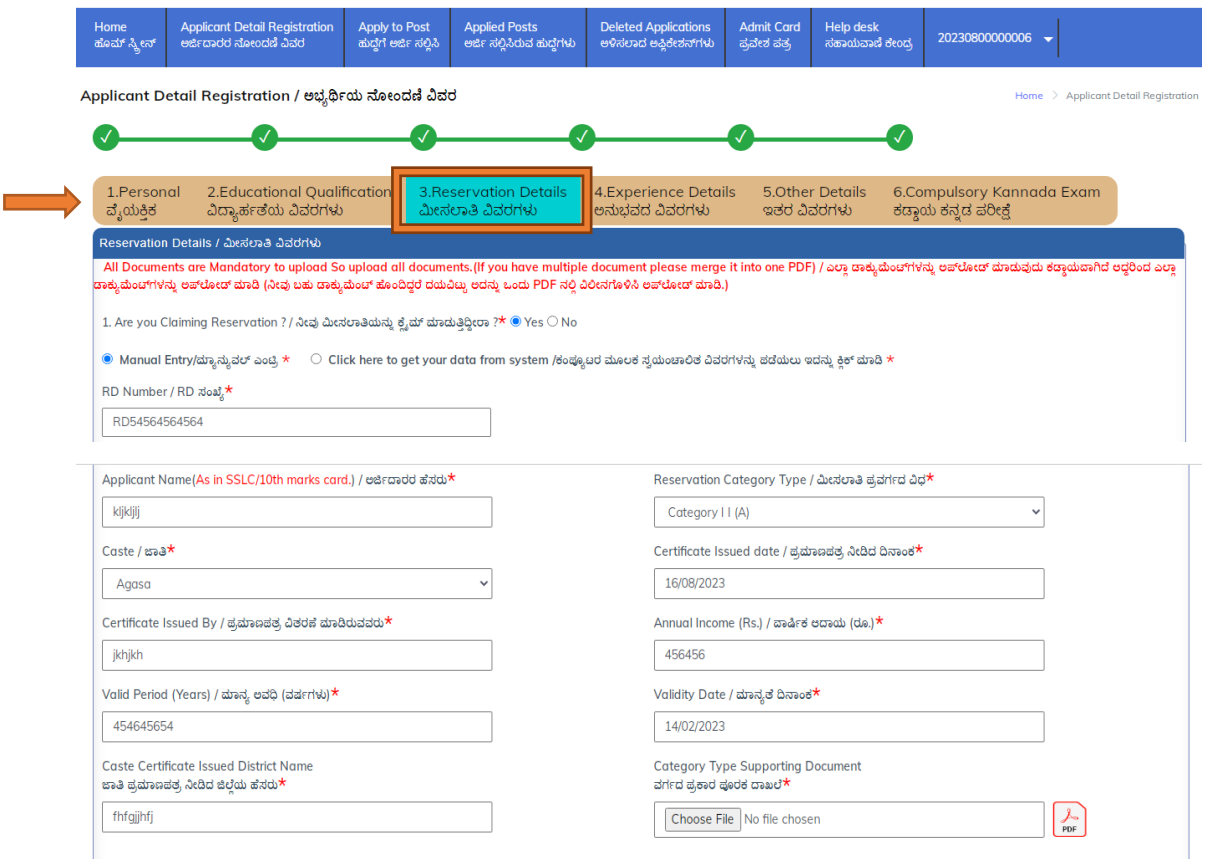

- Category Details: Candidates who wish to claim reservation benefits must provide their caste certificate number or RD number, and upload the relevant document in the upload section. The document should also indicate the date and place of issue.
- Ex-Servicemen: Candidates who claim Ex-Servicemen status must provide relevant details and upload supporting documents.

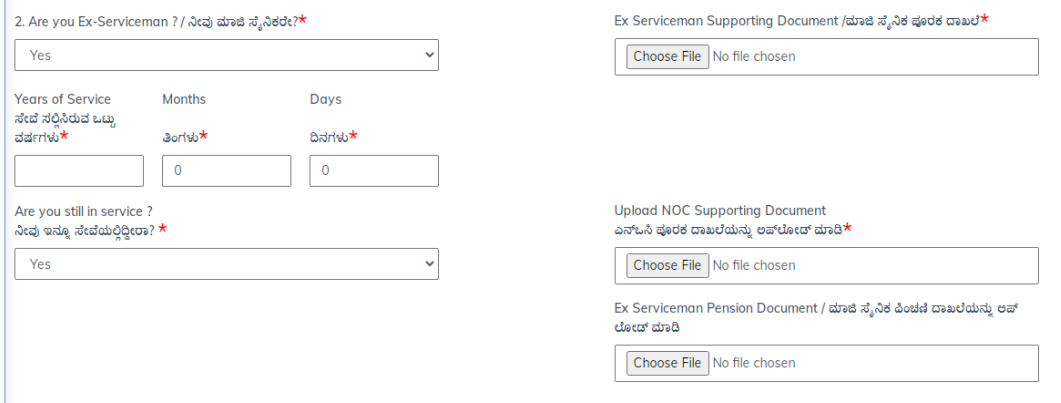

 Dependent of a Battle Casualty Military Personnel: Candidates who claim to be dependents of a Battle Casualty Military Personnel must provide relevant details and upload supporting documents.

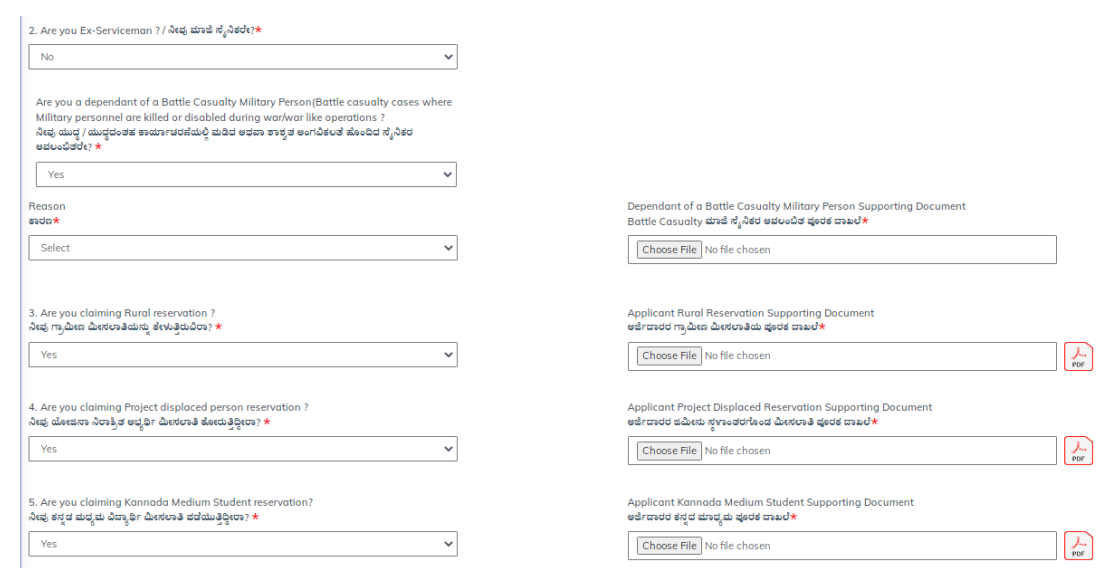

- Rural Reservation: Candidates claiming Rural Reservation must provide relevant details and upload supporting documents.
- Project Displaced Person Reservation: Candidates claiming Project Displaced Person Reservation must provide relevant details and upload supporting documents.
- Kannada Medium Student Reservation: Candidates claiming Kannada Medium Student Reservation must provide relevant details and upload supporting documents.
- Hyderabad Karnataka Region Reservation: Candidates claiming Hyderabad Karnataka Region Reservation must provide relevant details and upload supporting documents.

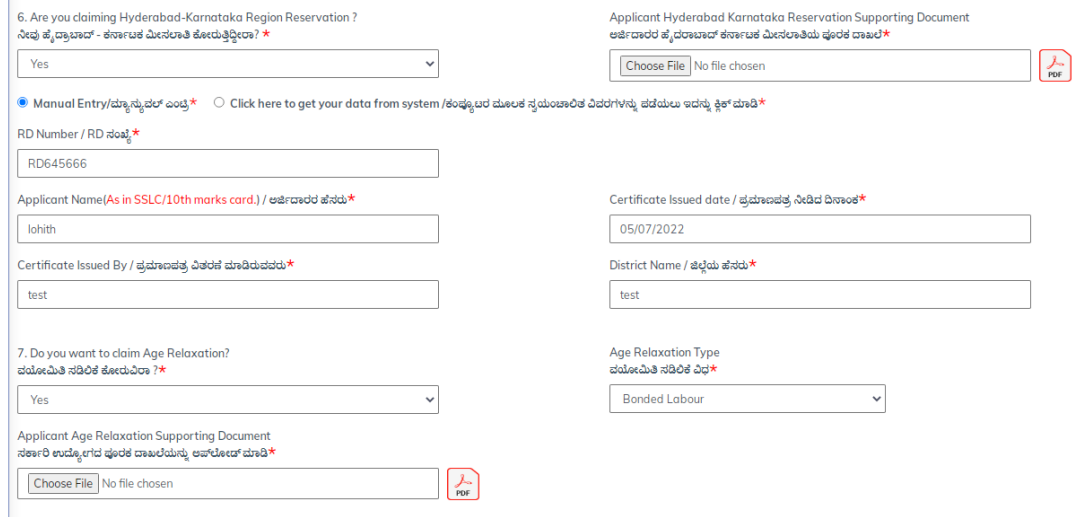

 Age Relaxation: Candidates claiming Age Relaxation must provide relevant details and upload supporting documents. Age Relaxation is applicable to Bonded Labour, Census, NCC Instructors, Village Group Inspectors and Widows.

 Government Employee: Candidates claiming Government Employee status must provide relevant details and upload supporting documents.

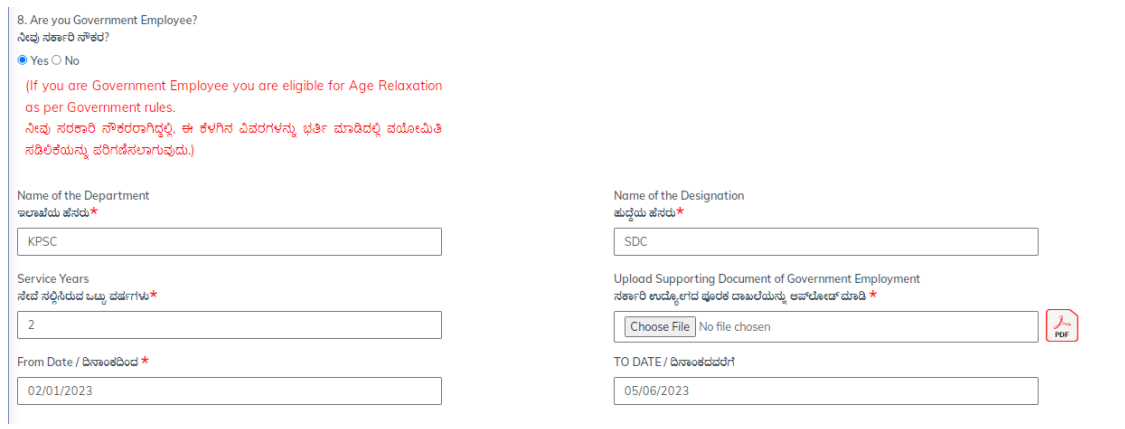

 PH: Candidates claiming PH status must select the relevant PH Type from the dropdown list and upload supporting documents.

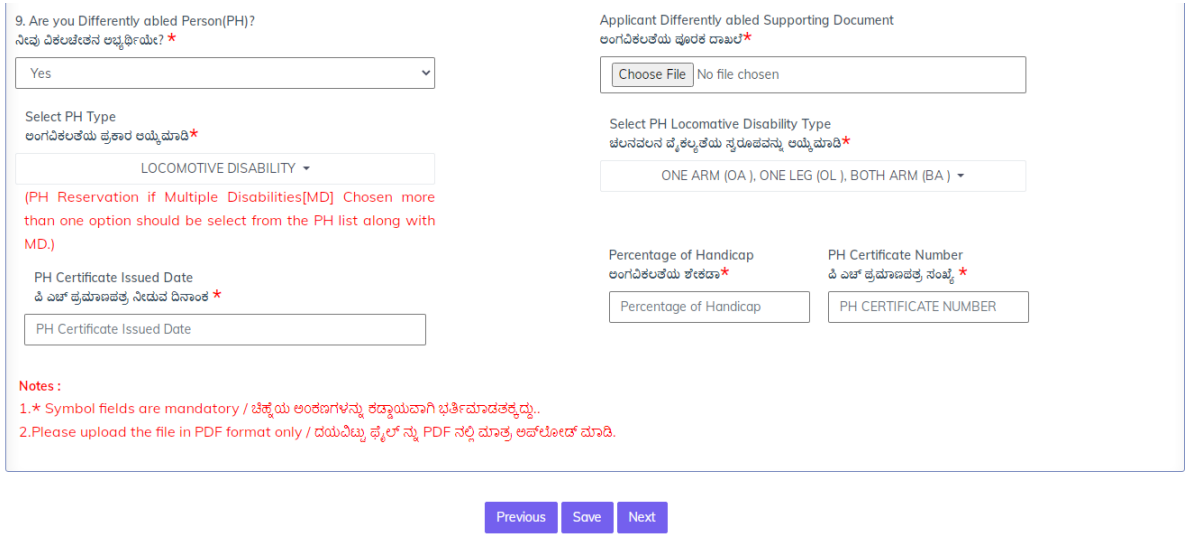

When applicant fill in all the required information, click on the "SAVE" button to proceed to the next tab.

# Step 4 – Experience Information

Step 4 is dedicated to collecting the experience information of the applicant. This means that the applicant can provide details about their professional experience, including the company name, job title, employment period, job responsibilities, and other relevant information as mentioned in the below screen

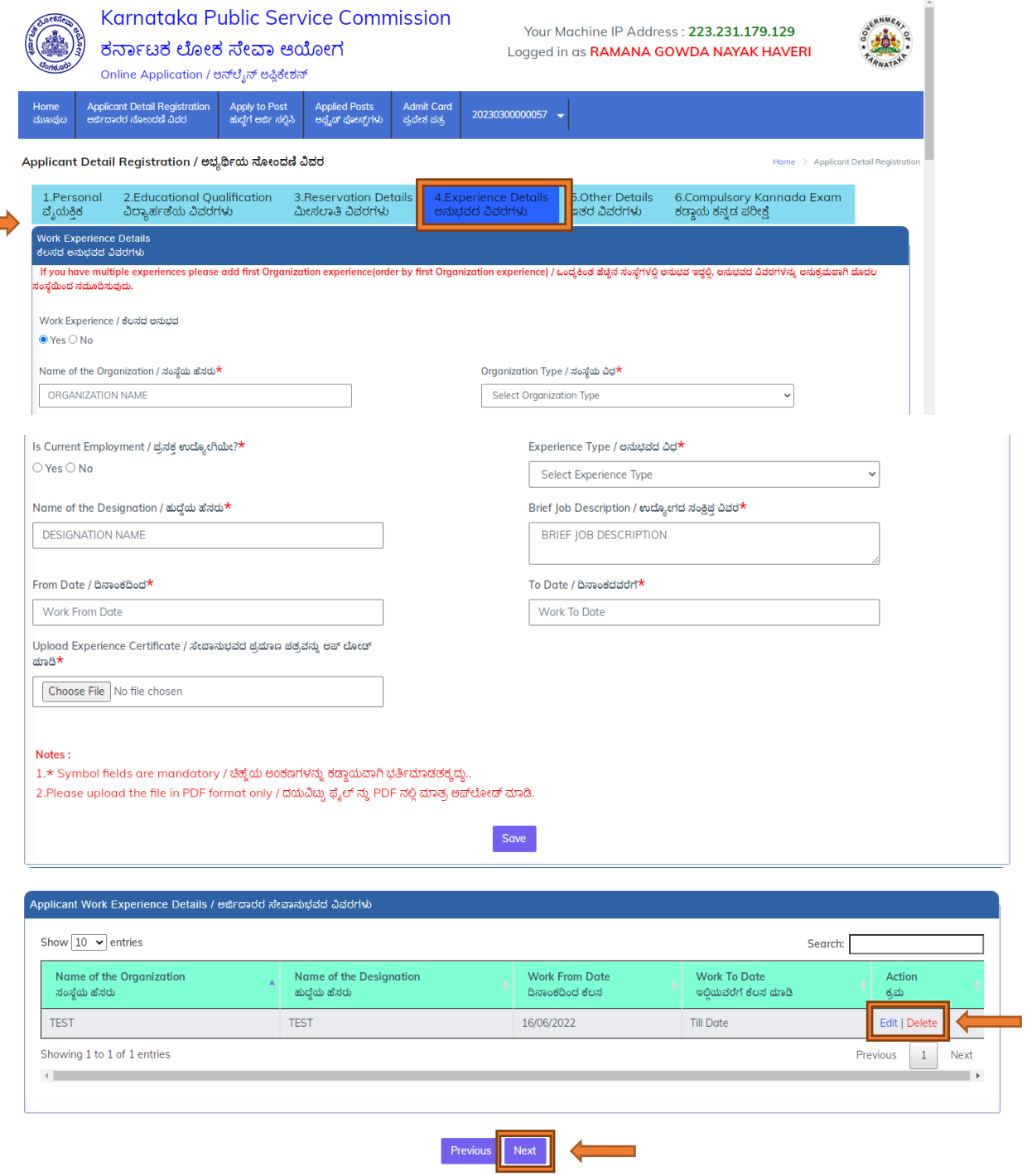

 After clicking the "SAVE" button, the data will be populated in the "Applicant Qualification Details Grid." Here, the applicant can edit or delete any previously added records.

### Step 5 – Other Details:

**The State** 

Step 5 is dedicated to capturing other important details about the applicant, including their Black List Details and Debar details.

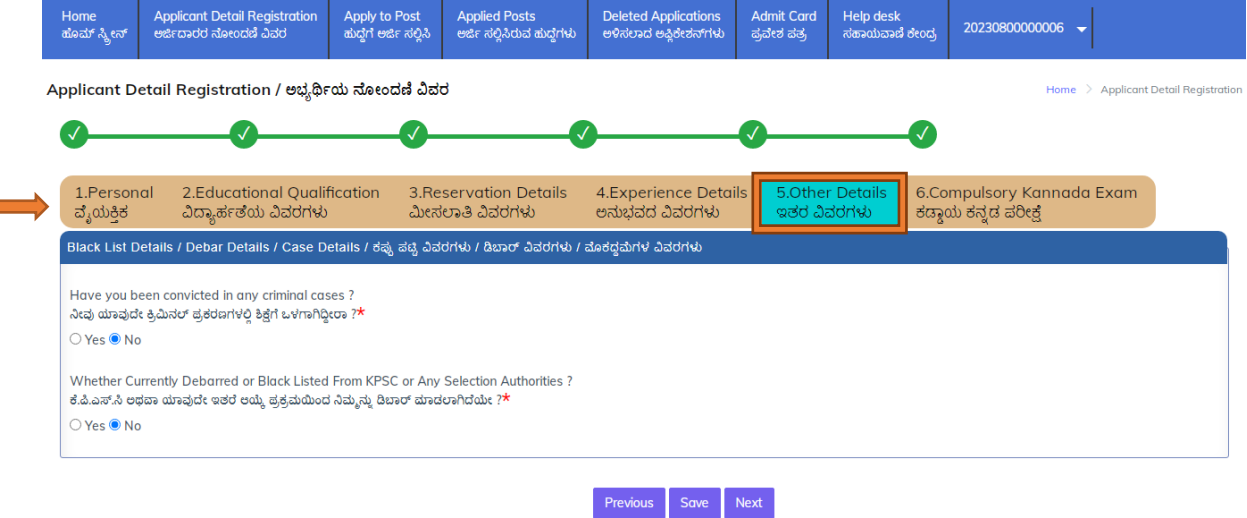

# Step 6 – Compulsory Kannada Exam:

Step 6 is dedicated to capturing information about the applicant's Kannada medium details and Compulsory Kannada Language Examination details.

The applicant will be asked if they have passed Kannada Language Test under Karnataka Civil Services (direct recruitment) (general) rules 2021 conducted by KPSC from 29-11-22 onwards?

If the applicant selects "Yes" to the question about passing the Compulsory Kannada Language Examination conducted by the Commission earlier, they will be required to furnish the following details:

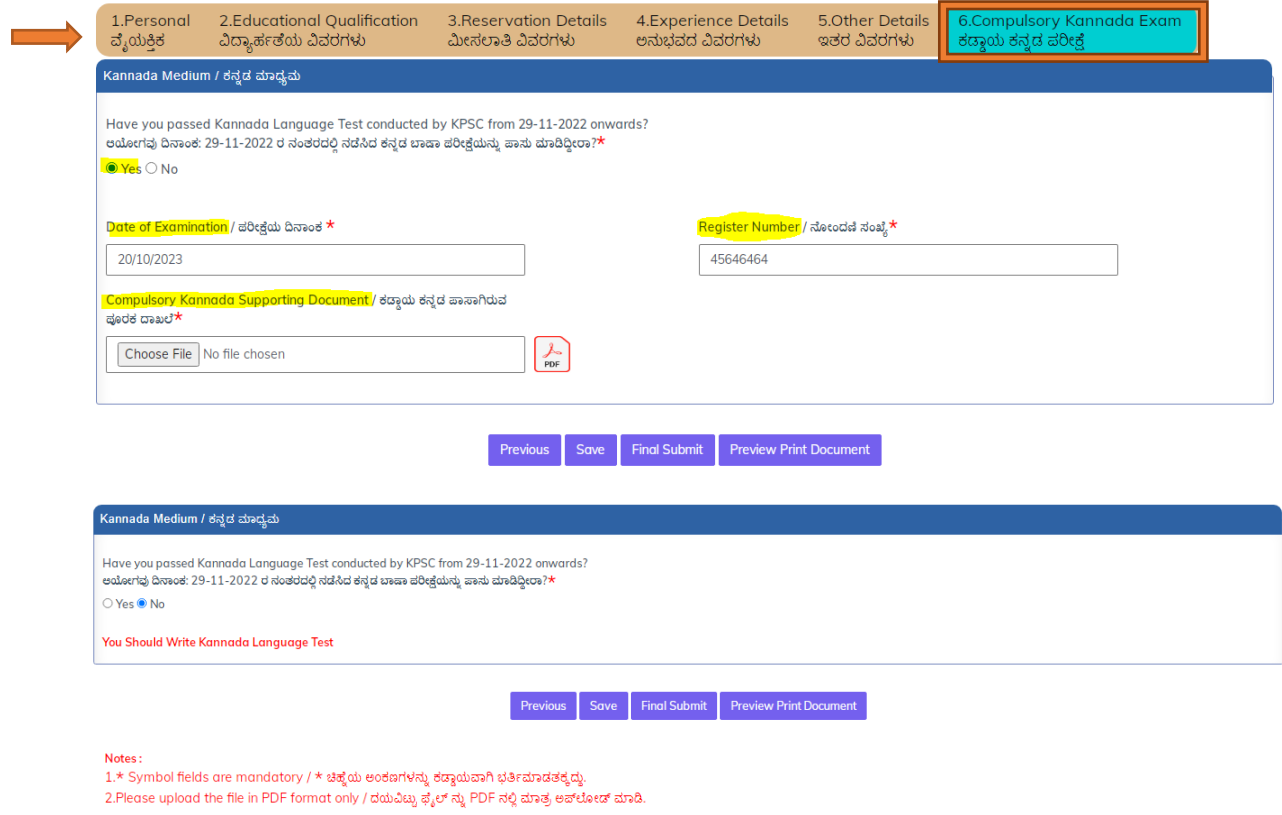

Date of Examination, Register Number, Name of the Post

In addition, the applicant will need to upload a Compulsory Kannada Supporting Document to verify their previous examination results

To apply for a notification, follow these steps:

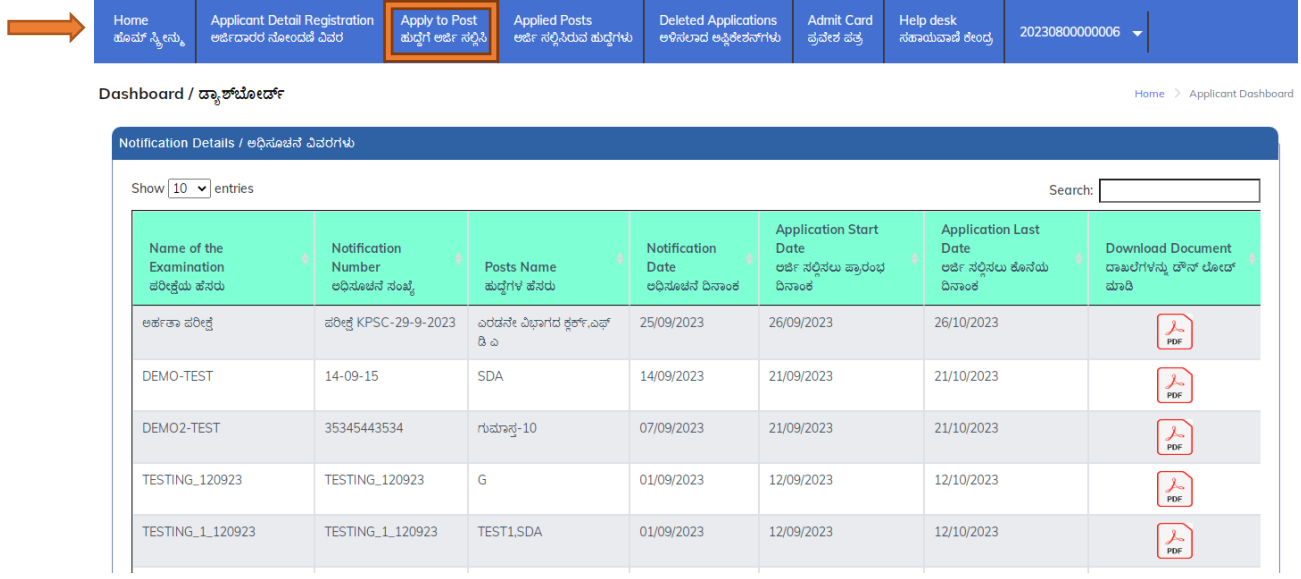

1. Access the notification detail grid, which contains the Notification number, Notification Date, application start date, application end date, and an action button for applying to a notification.

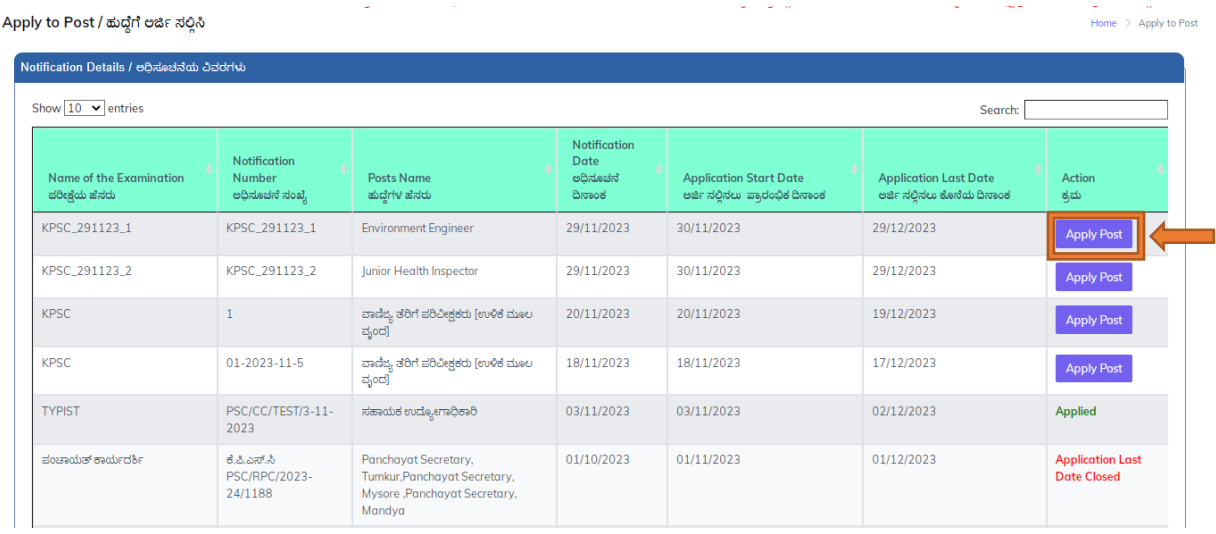

- 2. Click on the "Apply Post" button to apply for a notification.
- 3. If your profile meets all the notification criteria, the post details will be displayed.
- 4. The application form will automatically populate with the required information from your profile.
- 5. SC/ST, PH and Cat-1 candidates are not required to pay an exam fee, so they can apply and submit their applications without using any payment gateway.
- 6. Enter your job preferences in the Job Preference Details field before submitting your application.

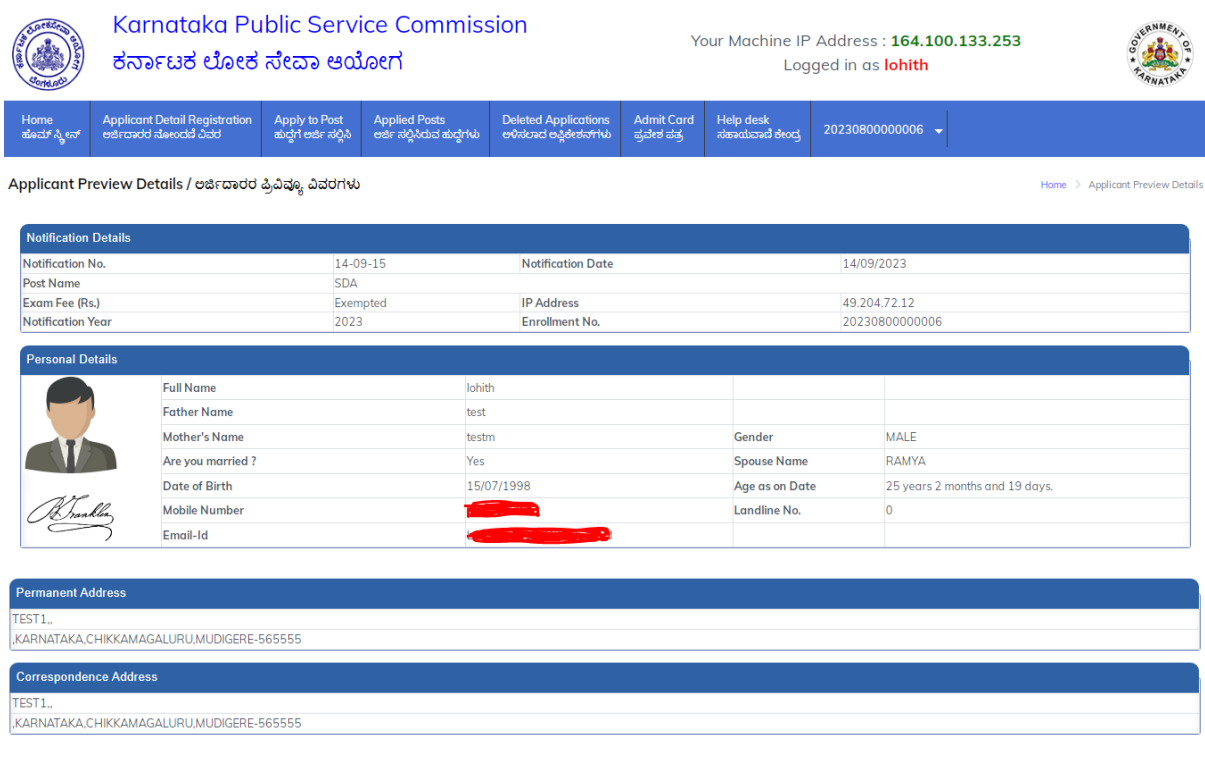

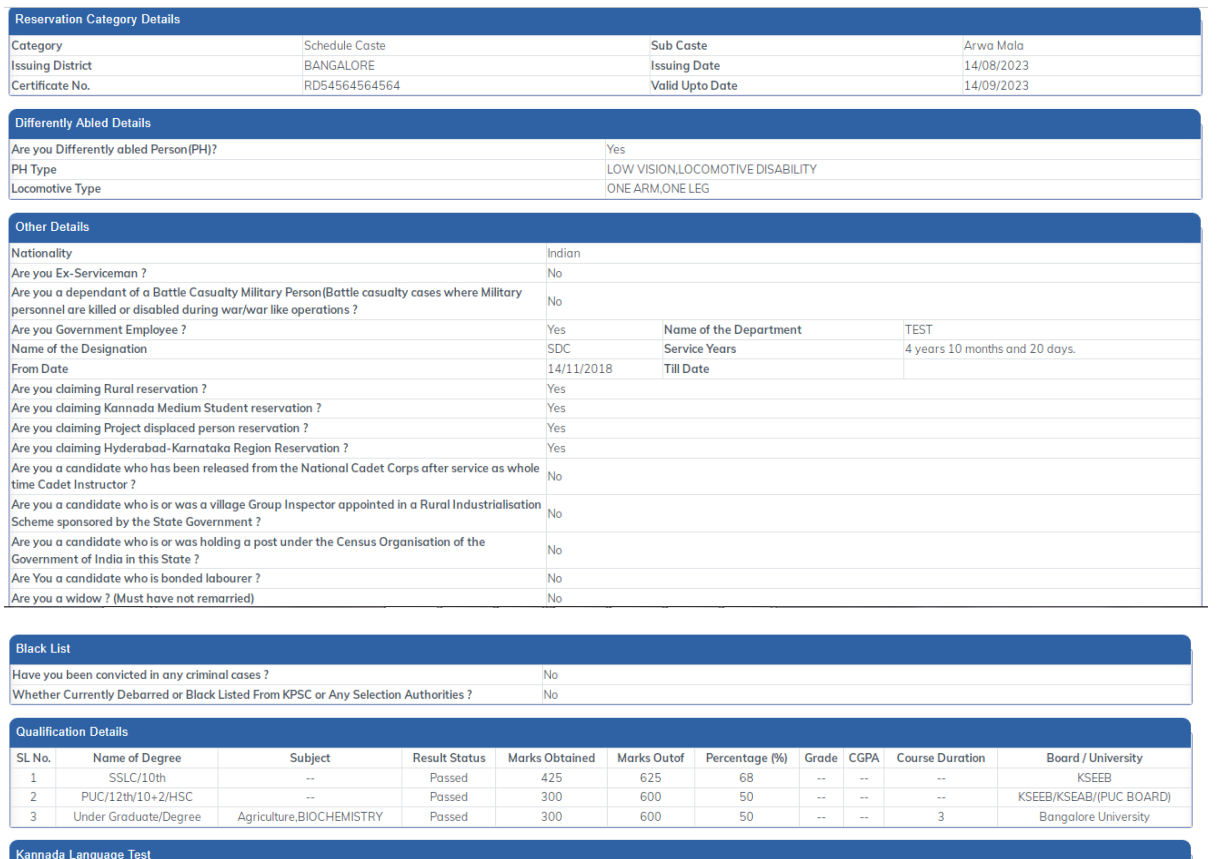

-Kannaua Lanyuaye Test<br>|Have you passed Kannada Language Test under Karnataka Civil Services(direct recruitment) (general) rules 2021 conducted by KPSC<br>|from 29-11-22 onwards ?

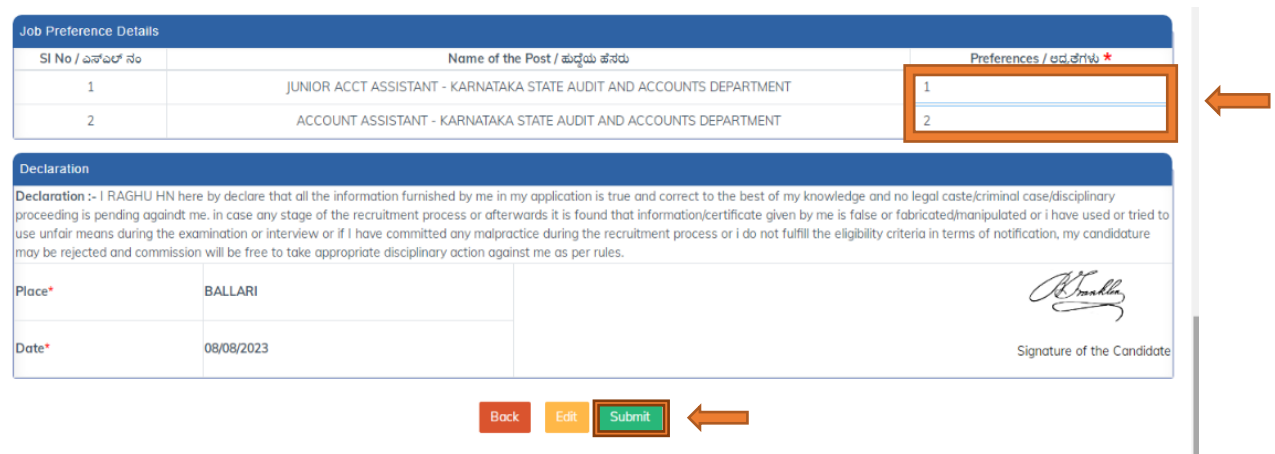

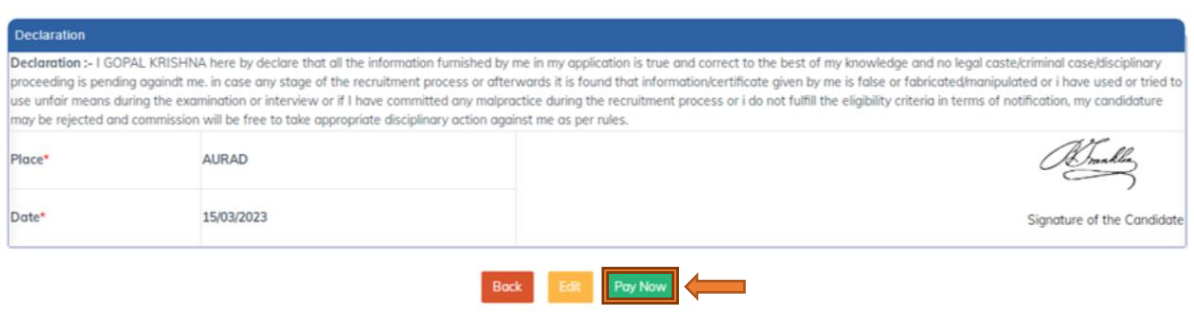

- 7. After clicking the Apply Post button, review the Applicant Preview Details screen. If you are a fee-exempt candidate, you will see only the "SUBMIT" button. If you are not fee-exempt, you will see only the "PAY NOW" button. Click on the appropriate button to complete the application process.
- 8. The applicant is then directed to the payment page, where they can choose their preferred payment method, such as credit/debit cards, net banking, or e-wallets.

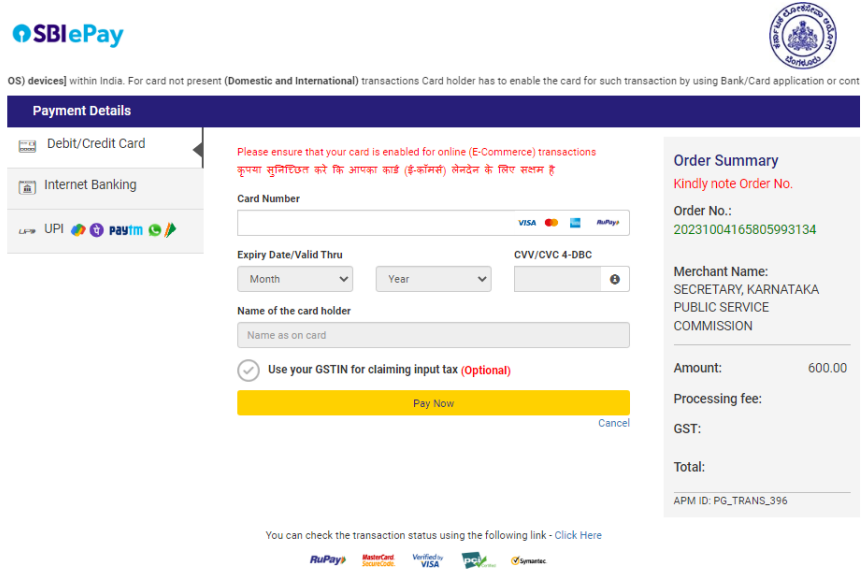

- 9. The user enters their payment details, such as their credit card number, CVV code, and expiry date.
- 10. The payment information is securely transmitted to the payment gateway, which processes the payment and verifies the payment details.

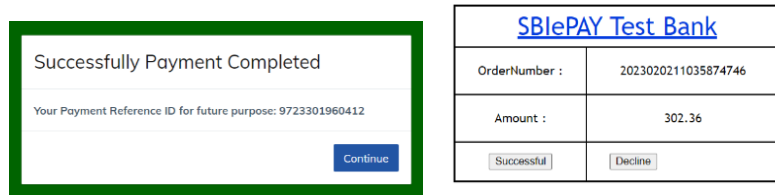

- 11. If the payment is successful, the user is redirected to a confirmation page, indicating that the transaction was successful and providing details of their exam registration.
- 12. The user can then download their receipt
- 13. If the payment is declined, the user is prompted to enter their payment details again or choose a different payment method.

Note: *After you have completed the payment and the system confirms that it was successful, a pop-up message screen will appear, stating that the payment has been completed successfully. The system will also generate a unique reference ID for the payment, which you should make note of for future reference.*

Overall, online exam fee payment using a payment gateway provides a secure and convenient way for users to register for exams and make payments online. The payment gateway ensures that payments are processed quickly and securely, and provides a seamless user experience for online exam registration.

# PH Applicants:

Physically Handicapped: People with disabilities are individuals who have physical, cognitive, sensory, or mental health impairments that may limit their ability to perform daily activities or participate in society on an equal basis with others. Disabilities can take many forms and can range from mild to severe, temporary or permanent, and visible or invisible. Examples of disabilities include physical disabilities such as mobility impairments or amputations, sensory disabilities such as blindness or deafness, cognitive disabilities such as learning disabilities or intellectual disabilities, and mental health disabilities such as depression or anxiety disorders. People with disabilities are a diverse group of individuals who face unique challenges and barriers, but also have valuable perspectives and contributions to offer to society

People with disabilities are applicants are given an opportunity to use scribe to write an exam

**Scribe**: A scribe is someone who writes down answers as dictated by the test-taker with a disability. This accommodation is often used by individuals with physical or cognitive disabilities that affect their ability to write or type, or who require assistance in organizing their thoughts or communicating their answers.

By providing the option of a scribe, individuals with disabilities are able to demonstrate their knowledge and skills on an equal basis with their peers. This accommodation ensures that the assessment is measuring the test-taker's knowledge and skills, rather than being hindered by their disability.

If a physically challenged applicant applies for an exam or notification, they will be prompted to indicate if they require a scribe. If they do require a scribe, they will need to specify whether they will bring their own scribe or request a scribe provided by KPSC.

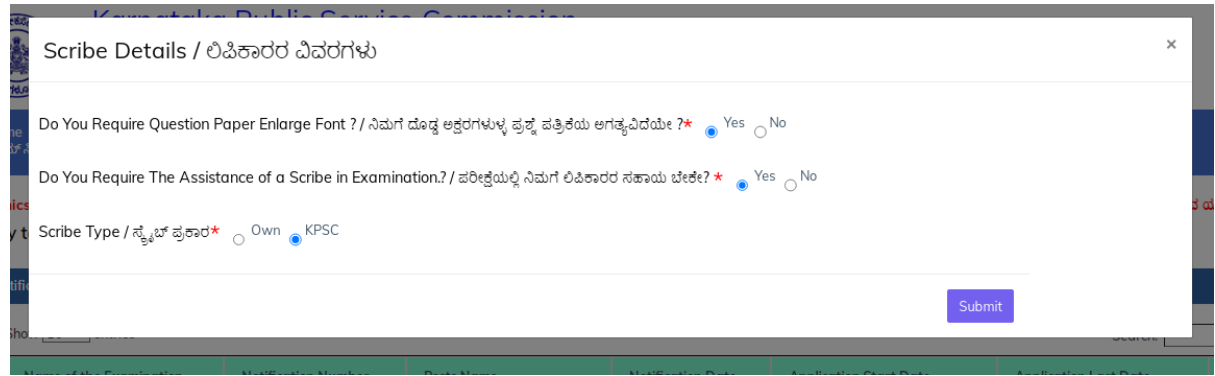

If the applicant chooses to bring their own scribe, they must provide the following details:

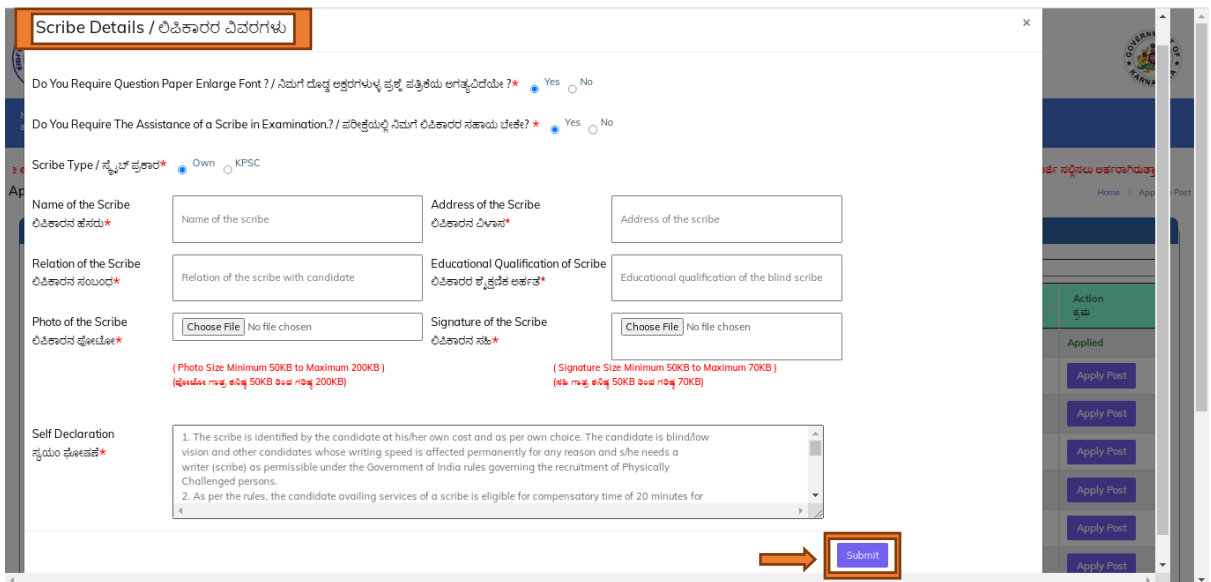

- $\triangleright$  Name of the scribe
- $\triangleright$  Address of the scribe
- $\triangleright$  Relationship with the scribe
- $\triangleright$  Educational qualifications of the scribe
- $\triangleright$  Photograph and signature of the scribe

Note: *The photograph and signature of the scribe must be scanned and uploaded in JPEG/JPG format with a minimum size of 20kb and a maximum size of 100kb for the photograph, and a maximum size of 70kb for the signature.*

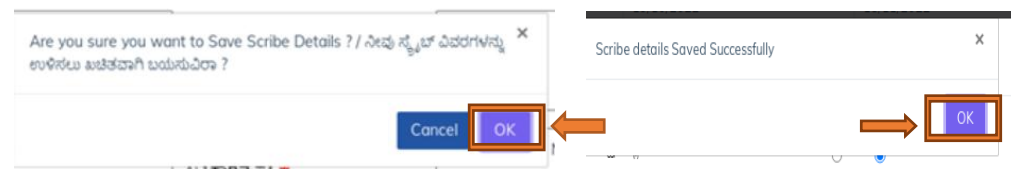

Once the scribe details have been submitted successfully, a pop-up message will appear on the screen indicating that the details have been saved. The applicant should then click on

the OK button to confirm that they have received the message. This will complete the process of submitting the scribe details.

Physically handicapped applicant and are exempted from the examination fee for the KPSC, you will not be directed to the payment screen. Instead, you must finalize and submit your application on the preview screen

- . Applied Posts
- After fee pay go to **Applied Posts** option and click on **VIEW** option to view preview details.
- After successful applied post, candidate can view submitted application also will take print or send mail of submitted application, candidate should go to view option as shown below. Click on '**view'** button.

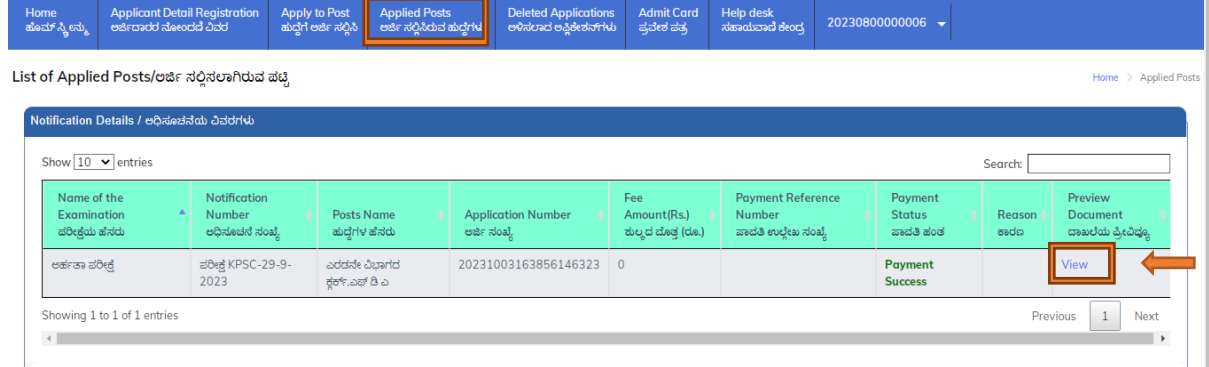

#### Appliction PREVIEW Screen

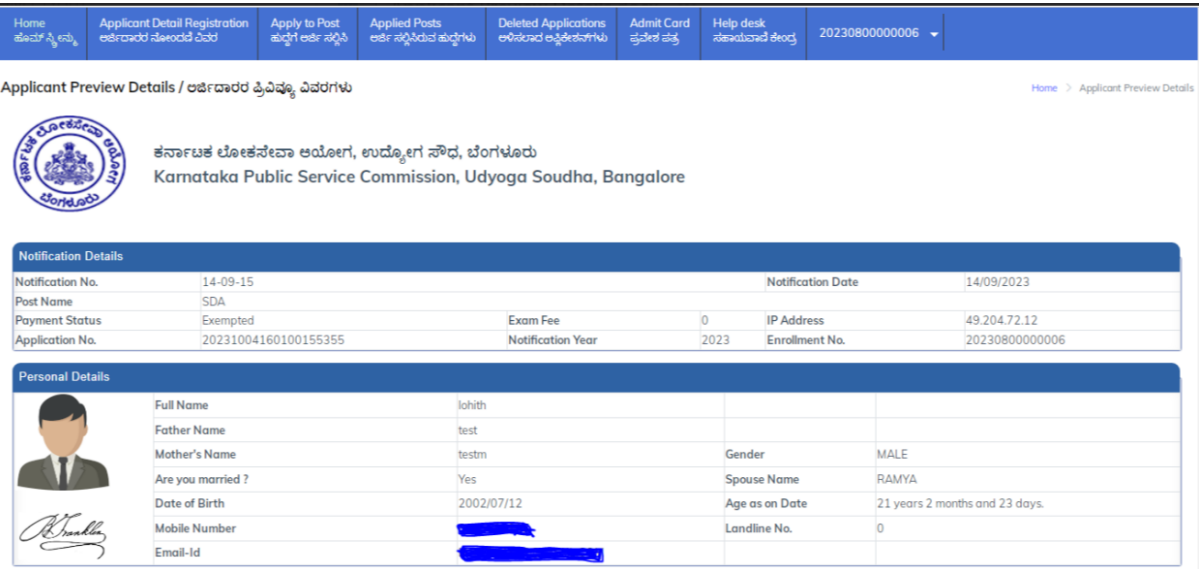

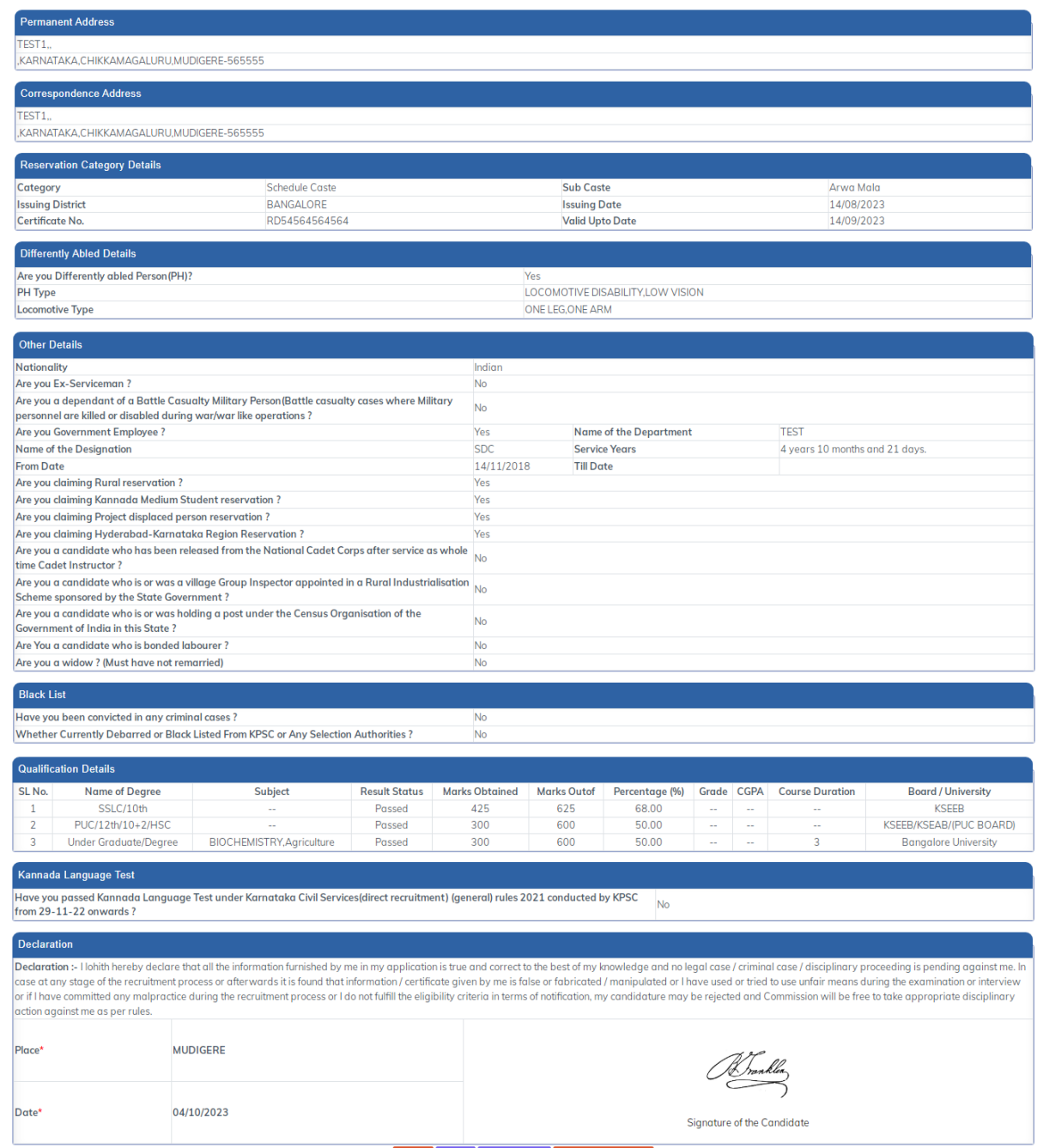

Back Print Send E-mail Delete Application

#### **Application Deletion Process:**

If an applicant wishes to delete their application, they can easily do so by following these steps:

- 1. Navigate to the "Applied Post" Tab.
- 2. Locate the specific notification for which you want to delete your application, and click on the "View" link associated with it.
- 3. Within the application view, scroll to the bottom of the screen where you will find a "Delete Application" button.
- 4. When you click on this button, you will be prompted with an alert message for confirmation.
- 5. Upon confirming your intent to delete the application, you will receive an OTP (One-Time Password) to verify your deletion request.
- 6. Once you successfully submit the OTP, your application will be deleted from the system.

#### Step 1:

г

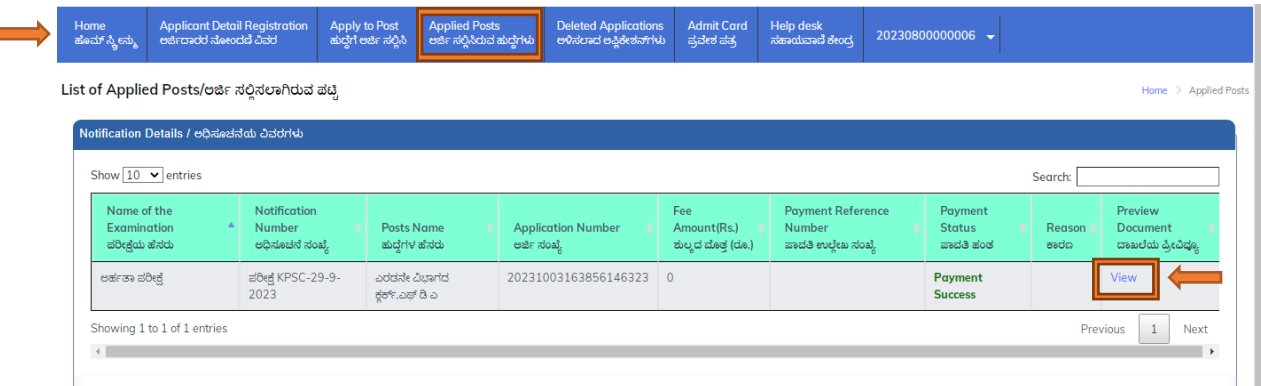

#### Step:2

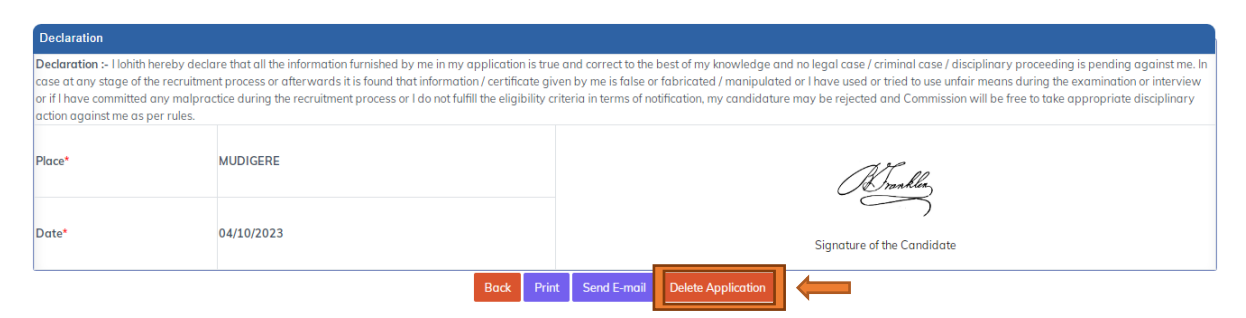

### Step:3

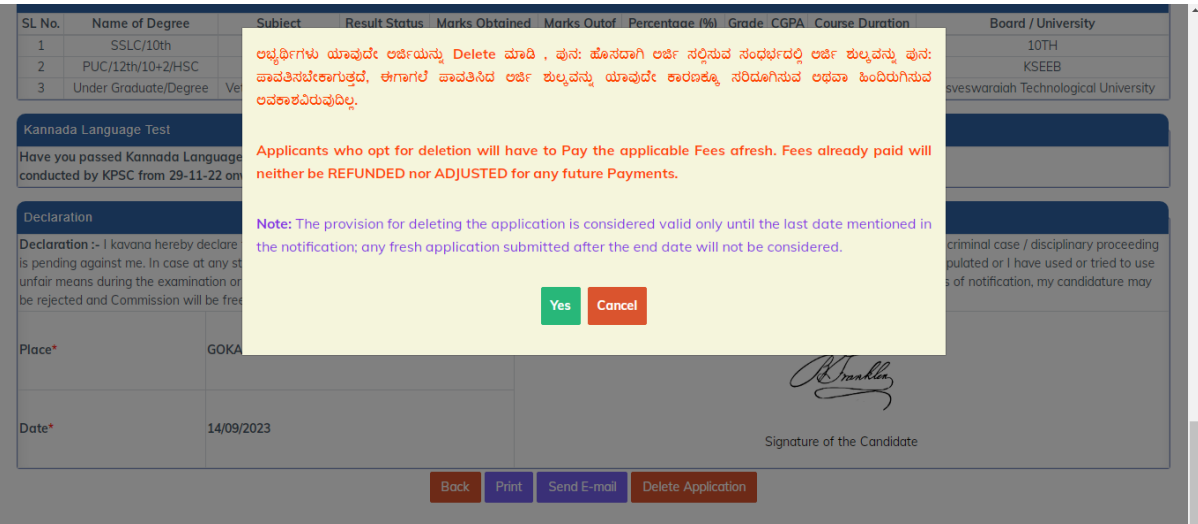

### Step:4

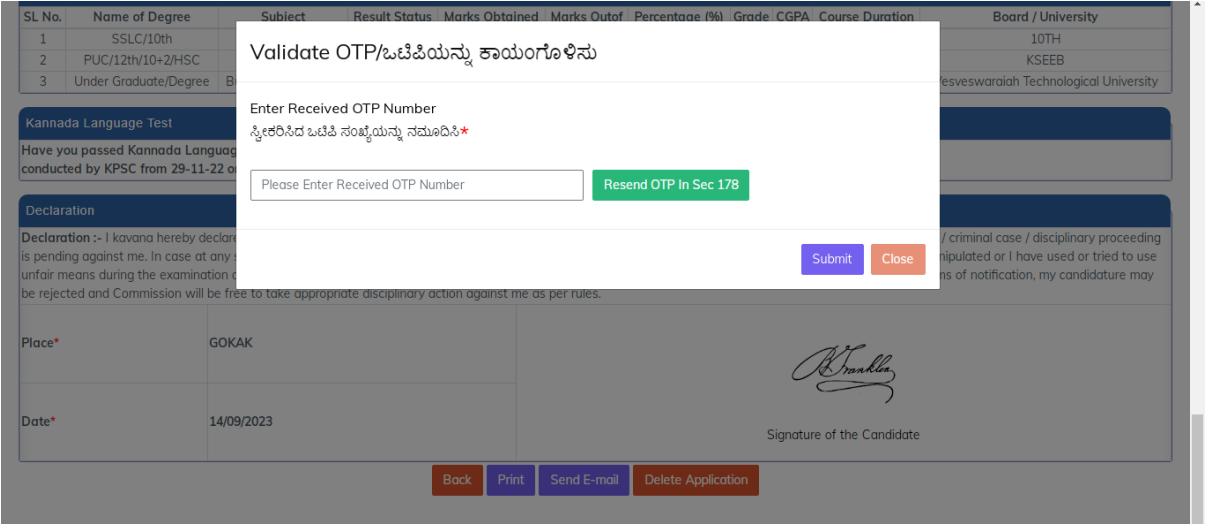

## Step 5

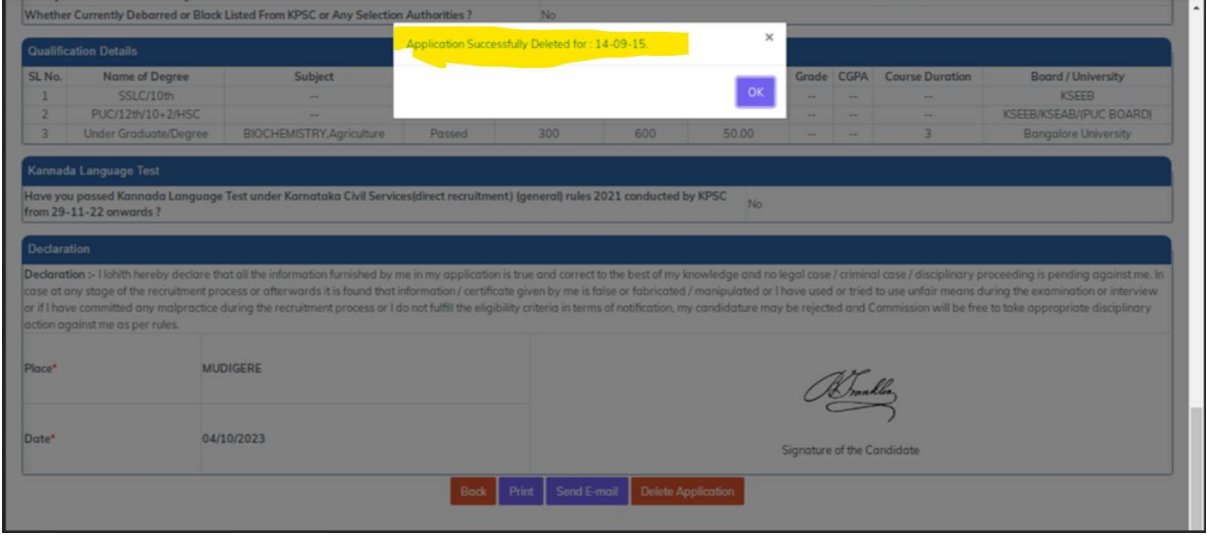

All the deleted Applications will be shown in the following grid

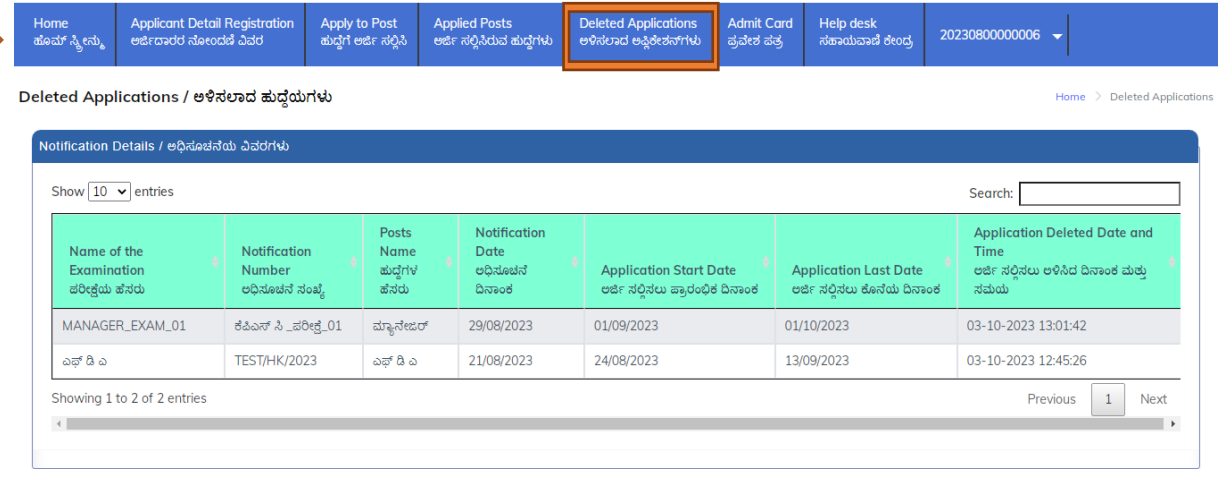

Note: Applicants opt for deletion will have to Pay the applicable Fees afresh. Fees already paid will neither be REFUNDED nor ADJUSTED for any Current or Future Payments

Admit Card Generation Process

Once KPSC generates the admit card, the applicant will receive a notification via SMS or email prompting them to download the admit card. To generate the admit card, the applicant should follow these steps:

- 1. Check your SMS or email for a notification from KPSC regarding the availability of yours admit card. If you receive such a notification, proceed to step 2.
- 2. Go to the KPSC website and click on the "Admit Card" tab located in the navigation bar.
- 3. Select the notification number for the exam for which you need to download the admit card.
- 4. Click on the "Download Admit Card" button.
- 5. Your exam admit card will be generated. Review all the information on it to ensure its accuracy.
- 6. Click on the "Print" button to obtain a physical copy of your admit card.
- 7. Take out a printout of the admit card and keep it safe. You will need to carry this admit card to the exam centre on the day of the exam.

### Forgot password functionality

In case an applicant forgets their password to log in, they can re-create the password by using the "Forgot Password" option located at the bottom of the sign-in field. The following steps outline the process to re-create the password:

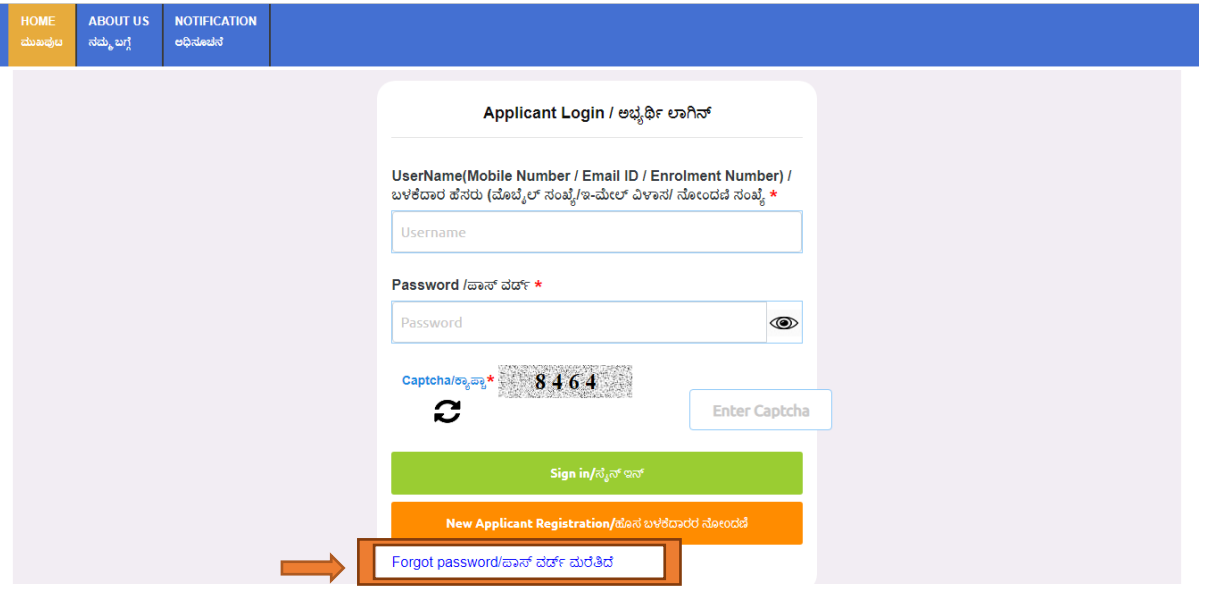

1. Click on the "Forgot Password" link.

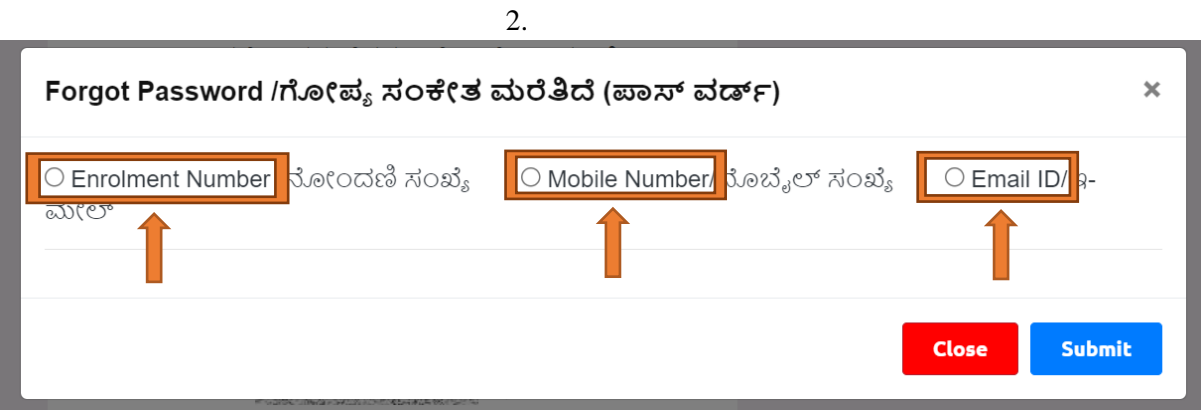

3. After clicking on the "Forgot Password" link, the system will display a pop-up screen to enter the applicant's Registration ID. The applicant must enter the Registration ID which they created at the time of One Time Registration (OTR) and click on the "Submit" button.

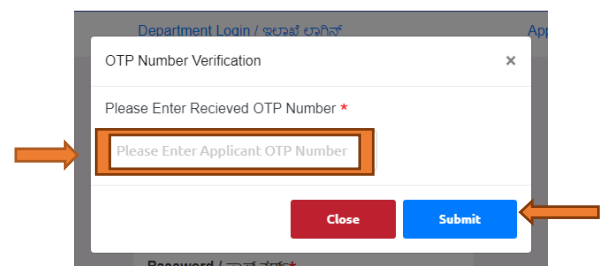

4. After submitting the Registration ID, the applicant will receive an OTP on their mobile number or email ID. The applicant must enter the received OTP and click on the "Submit" button.

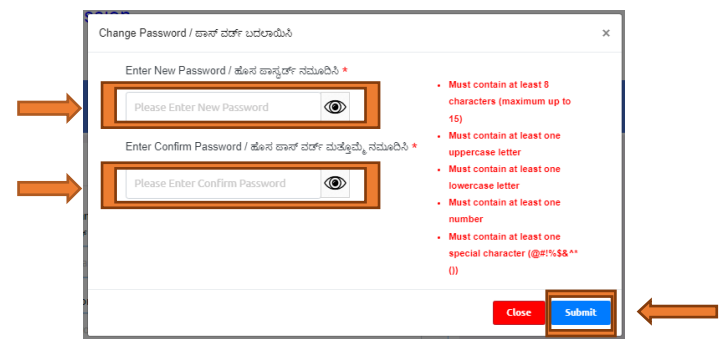

5. After submitting the OTP, a screen will prompt the applicant to change their password. They should enter a new password and re-enter the same password for confirmation. Then click on the "Submit" button.

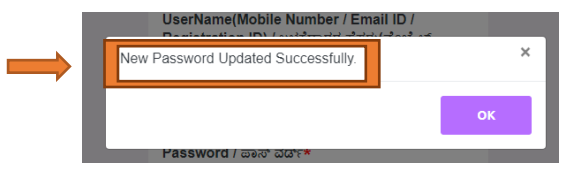

6. After clicking on the "Submit" button, a pop-up message will be displayed on the screen confirming that the new password has been updated successfully. Click on the "OK" button.

With these steps, the applicant can re-create their password and regain access to their account.

#### Upload functionality

The Upload functionality allows users to upload documents and photos into the application. The following steps should be followed to upload a photo or signature or documents:

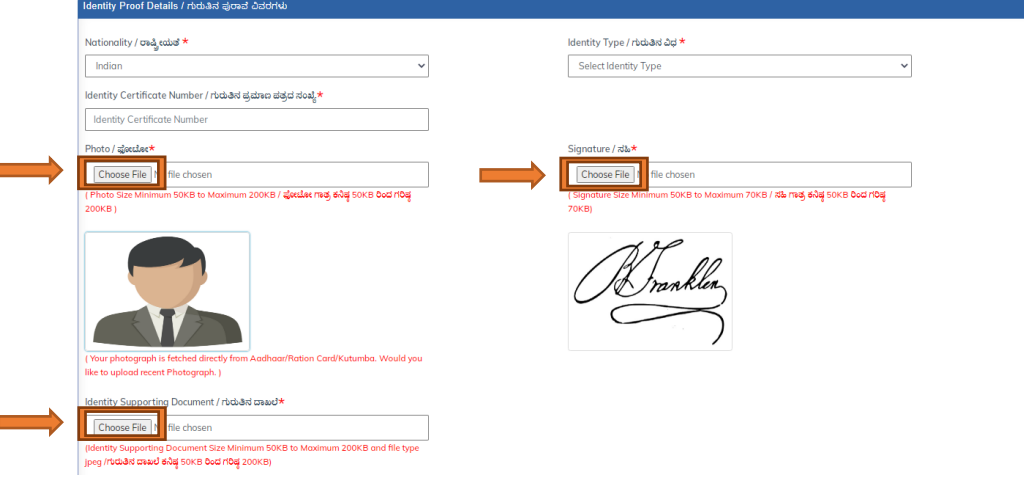

- 1. Click on the "Upload Photo, Signature, document" button.
- 2. A window will appear prompting the user to select the file to upload. Click on the "Choose File" button and select the appropriate file.
- 3. Once the file has been selected, click on the "Open" button to upload the image, document.

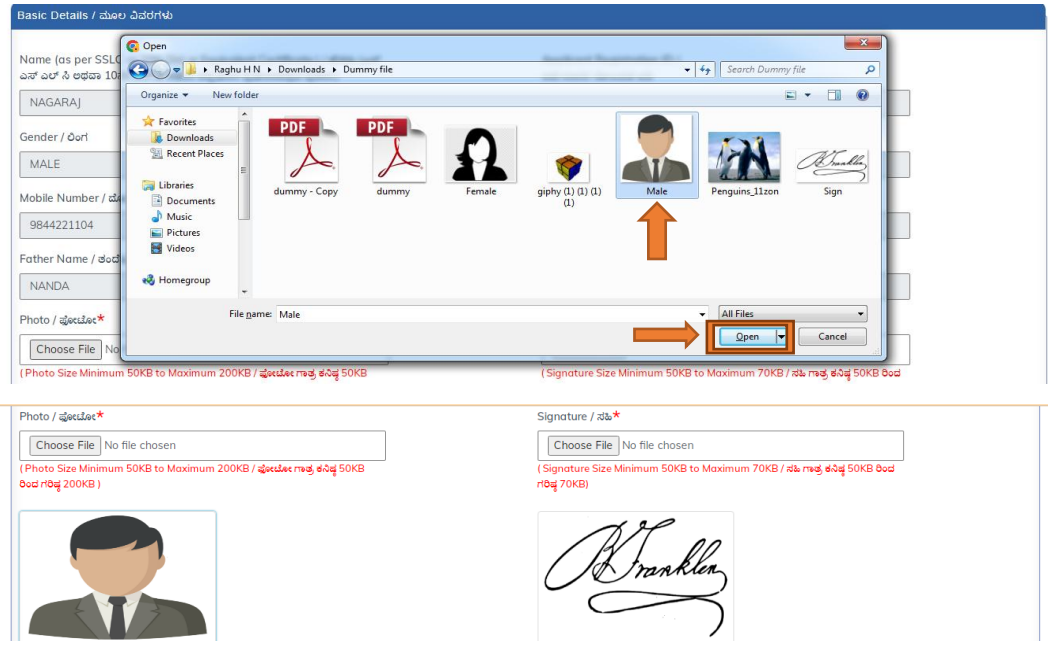

- 4. After selecting the file (Photograph, Signature, document), click on the "Save" button to save the selected Photograph or Signature or document.
- 5. The uploaded file will be displayed on the screen.

By following these steps, users can easily upload photos, signatures or documents into the application

#### Help Desk:

The Help Desk is a dedicated platform accessible only to registered users. Here, registered users have the ability to log any issues or concerns pertaining to published notifications. Applicants can easily raise a ticket for any notification they have concerns about, and they will receive a response from our online support system. This ensures that users receive timely assistance and resolution to their queries or issues.

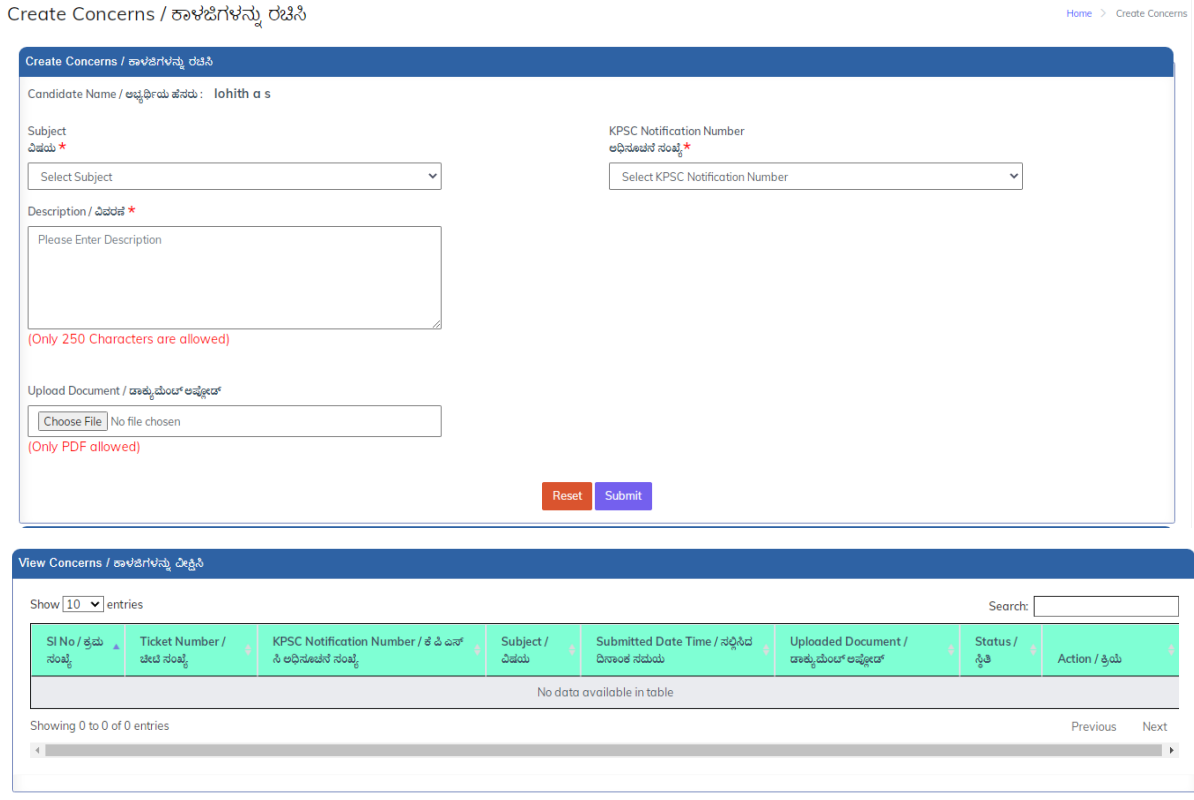

-------------------------------------------END---------------------------------------------